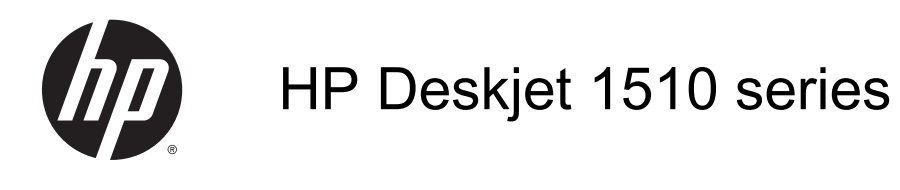

# Innehåll

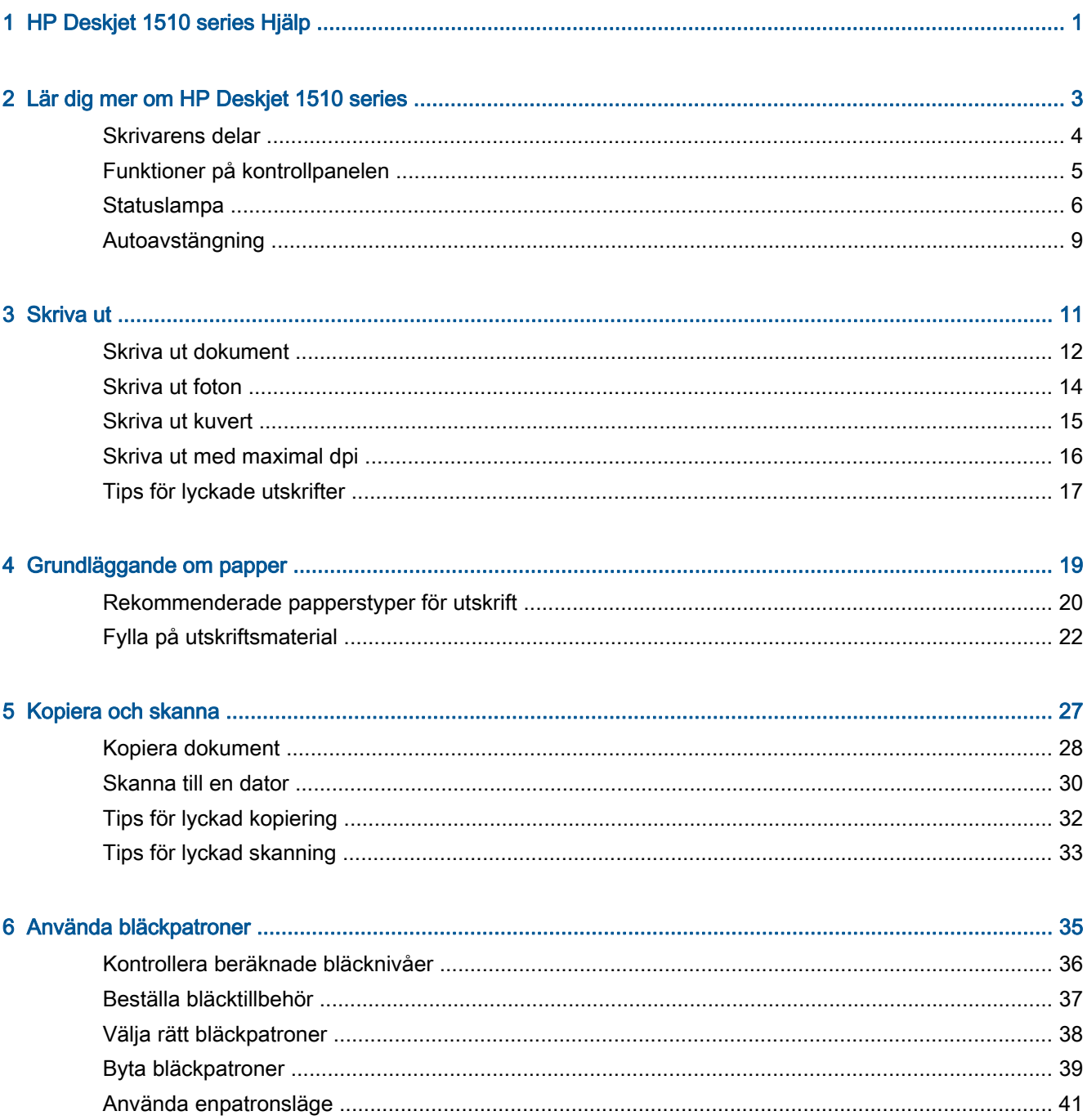

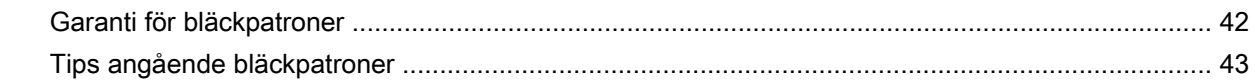

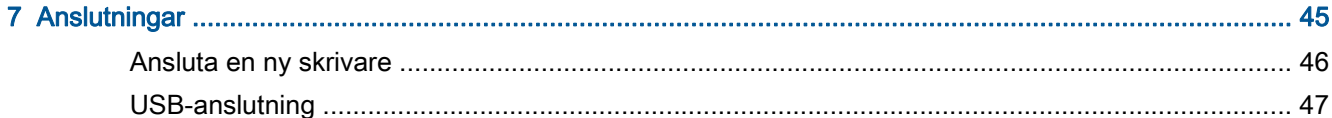

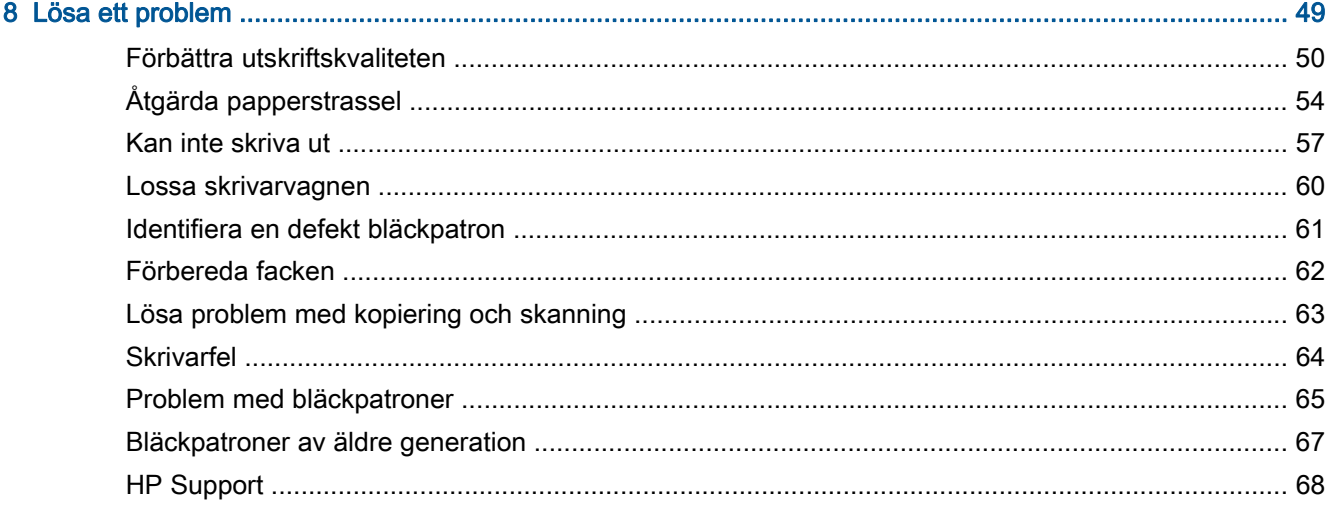

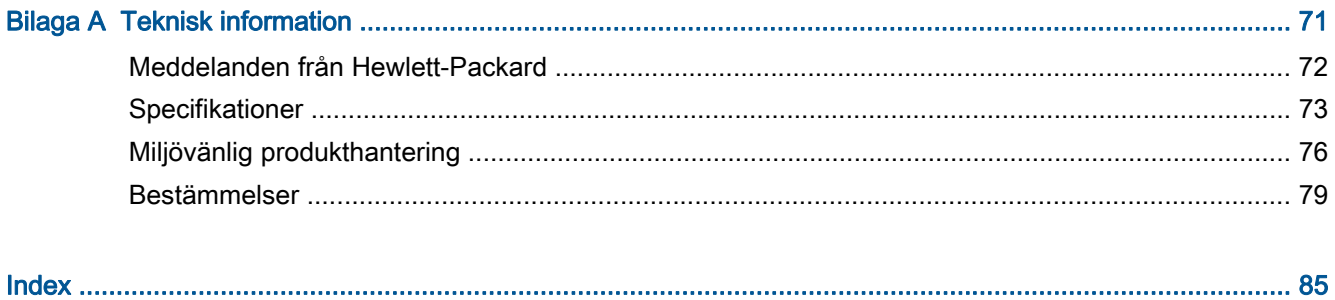

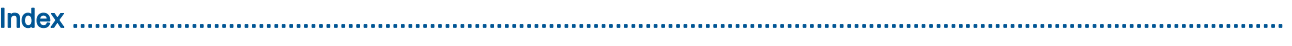

# <span id="page-4-0"></span>1 HP Deskjet 1510 series Hjälp

Lär dig använda din HP Deskjet 1510 series

- [Skrivarens delar på sidan 4](#page-7-0)
- [Funktioner på kontrollpanelen på sidan 5](#page-8-0)
- [Fylla på utskriftsmaterial på sidan 22](#page-25-0)
- [Kopiera dokument på sidan 28](#page-31-0)
- [Skanna till en dator på sidan 30](#page-33-0)
- [Byta bläckpatroner på sidan 39](#page-42-0)
- [Åtgärda papperstrassel på sidan 54](#page-57-0)

# <span id="page-6-0"></span>2 Lär dig mer om HP Deskjet 1510 series

- [Skrivarens delar](#page-7-0)
- [Funktioner på kontrollpanelen](#page-8-0)
- [Statuslampa](#page-9-0)
- [Autoavstängning](#page-12-0)

# <span id="page-7-0"></span>Skrivarens delar

● Framifrån

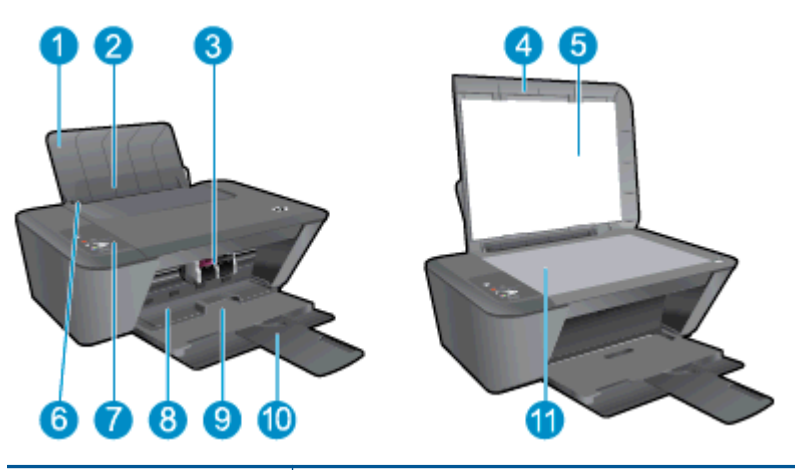

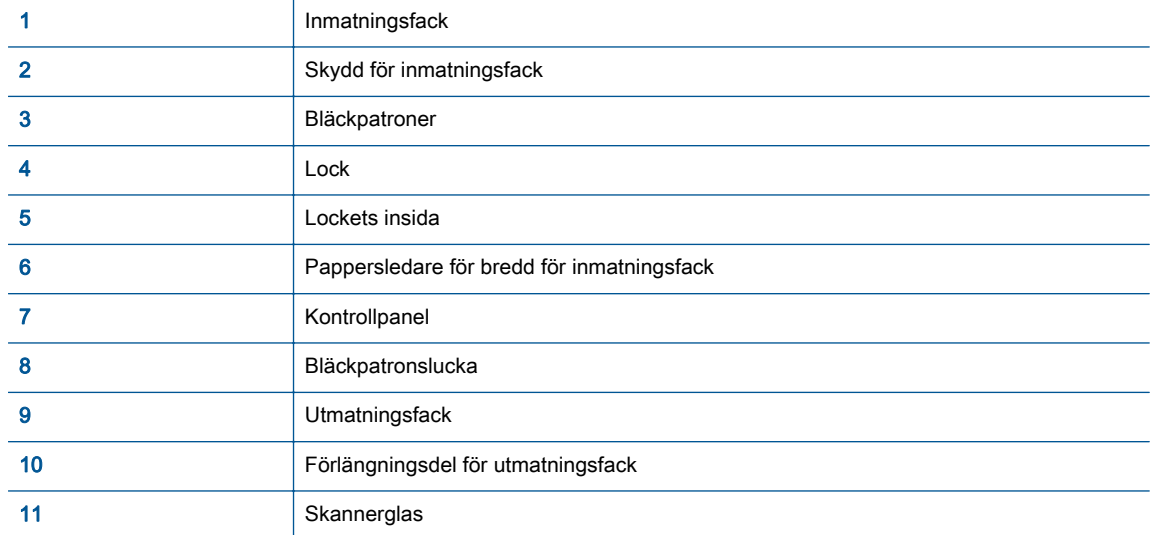

● Bakifrån

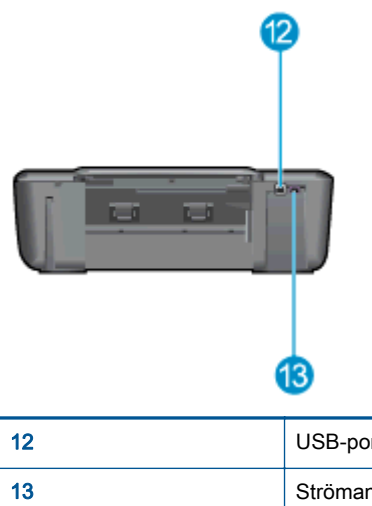

# <span id="page-8-0"></span>Funktioner på kontrollpanelen

Bild 2-1 Funktioner på kontrollpanelen

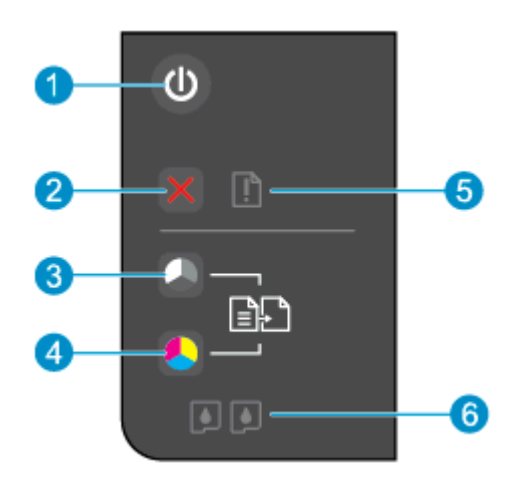

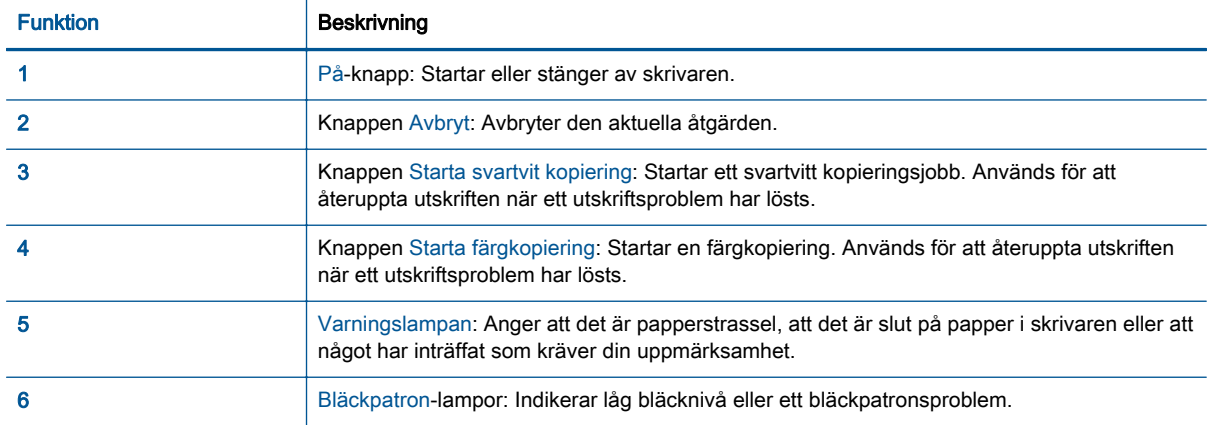

## <span id="page-9-0"></span>**Statuslampa**

- När du slår på skrivaren tänds lampan i På-knappen.
- När du stänger av skrivaren släcks lampan vid På-knappen.
- När skrivaren är i viloläge visas På-knappen nedtonad. Skrivaren går automatiskt in i viloläge efter fem minuters inaktivitet.
- Under tiden som skrivaren bearbetar ett jobb blinkar På-knappens lampa.

Ytterligare blinkande lampor indikerar problem som du själv kan lösa. Nedan kan du läsa om vad lamporna signalerar och vad du ska göra.

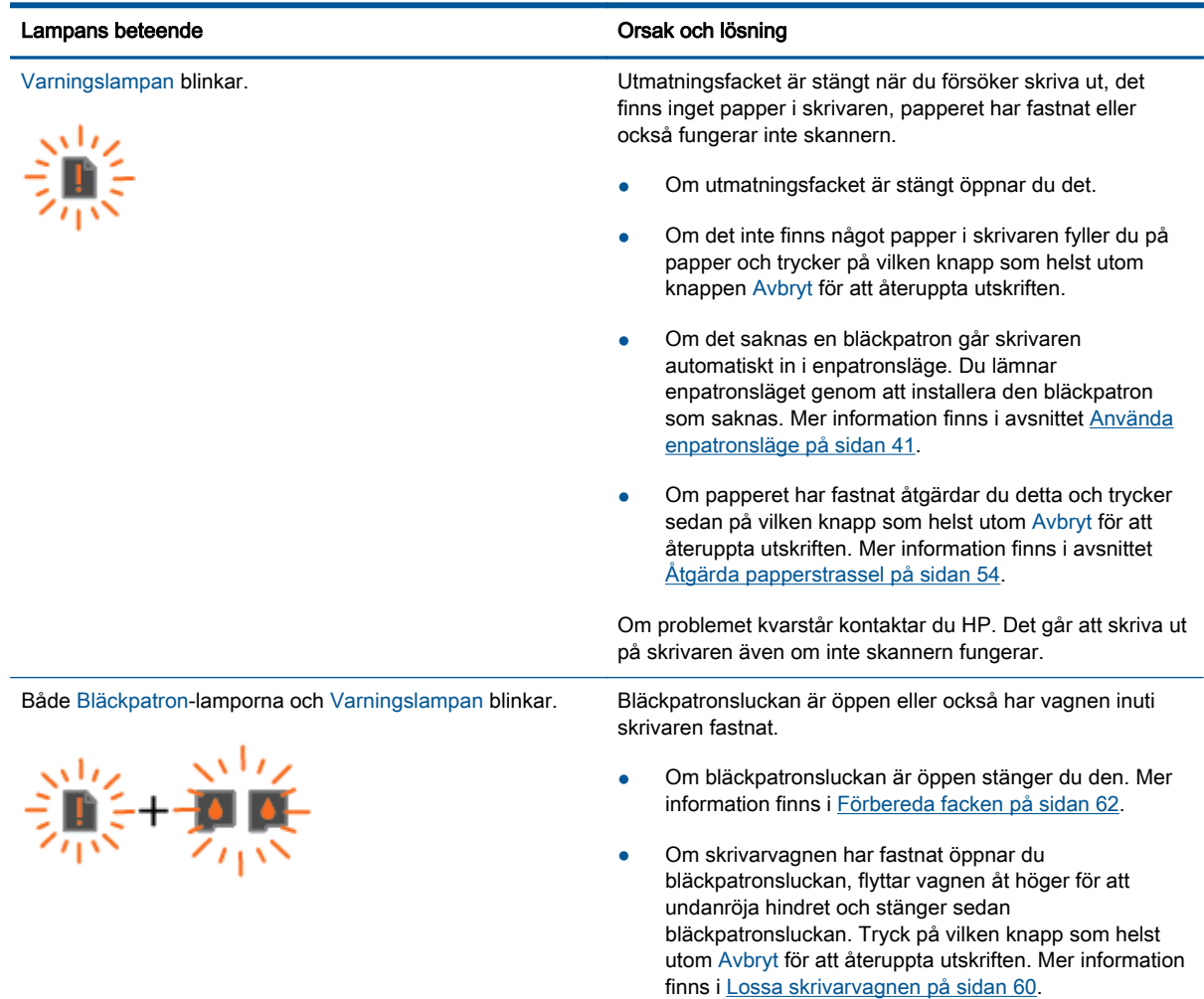

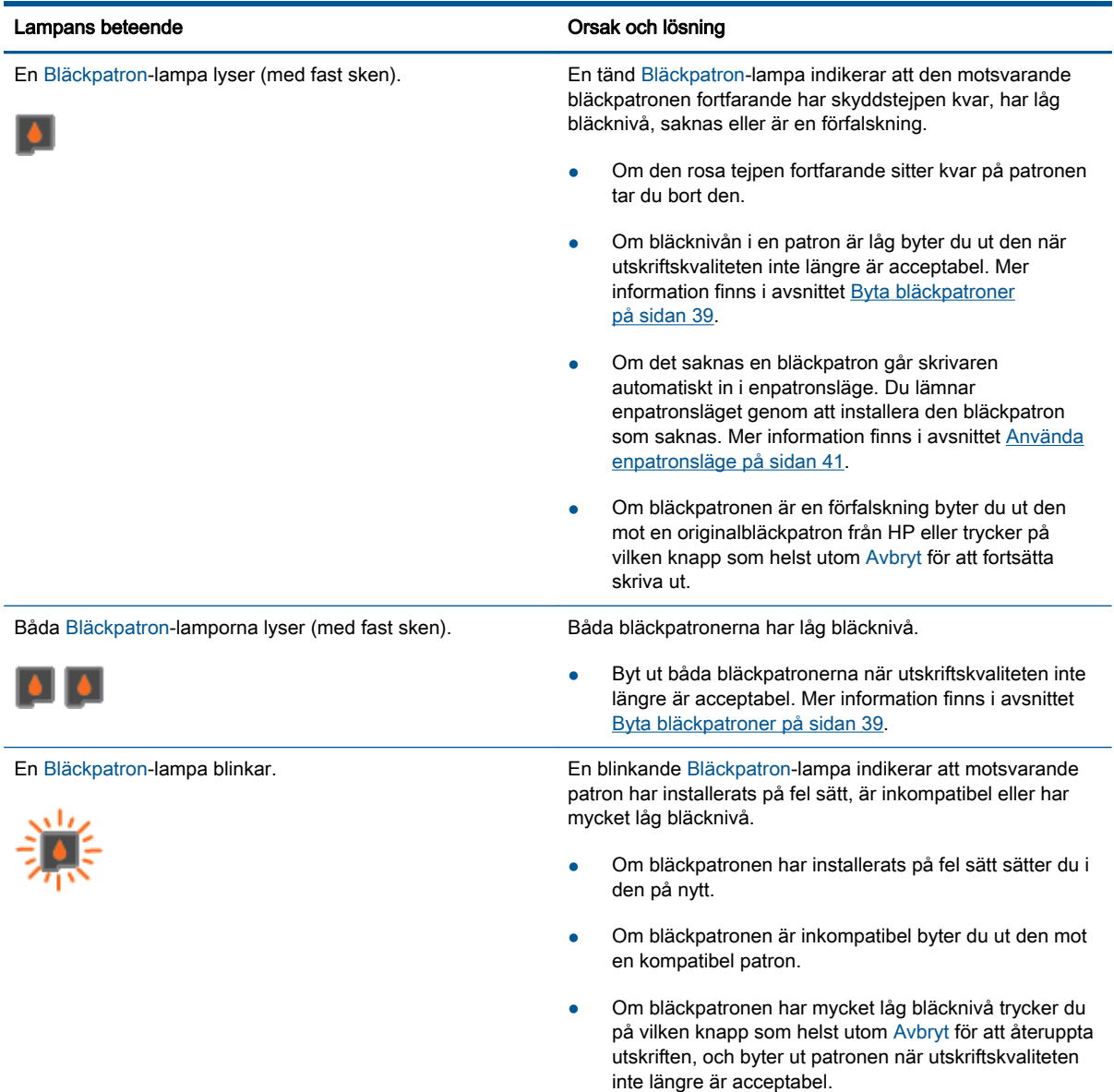

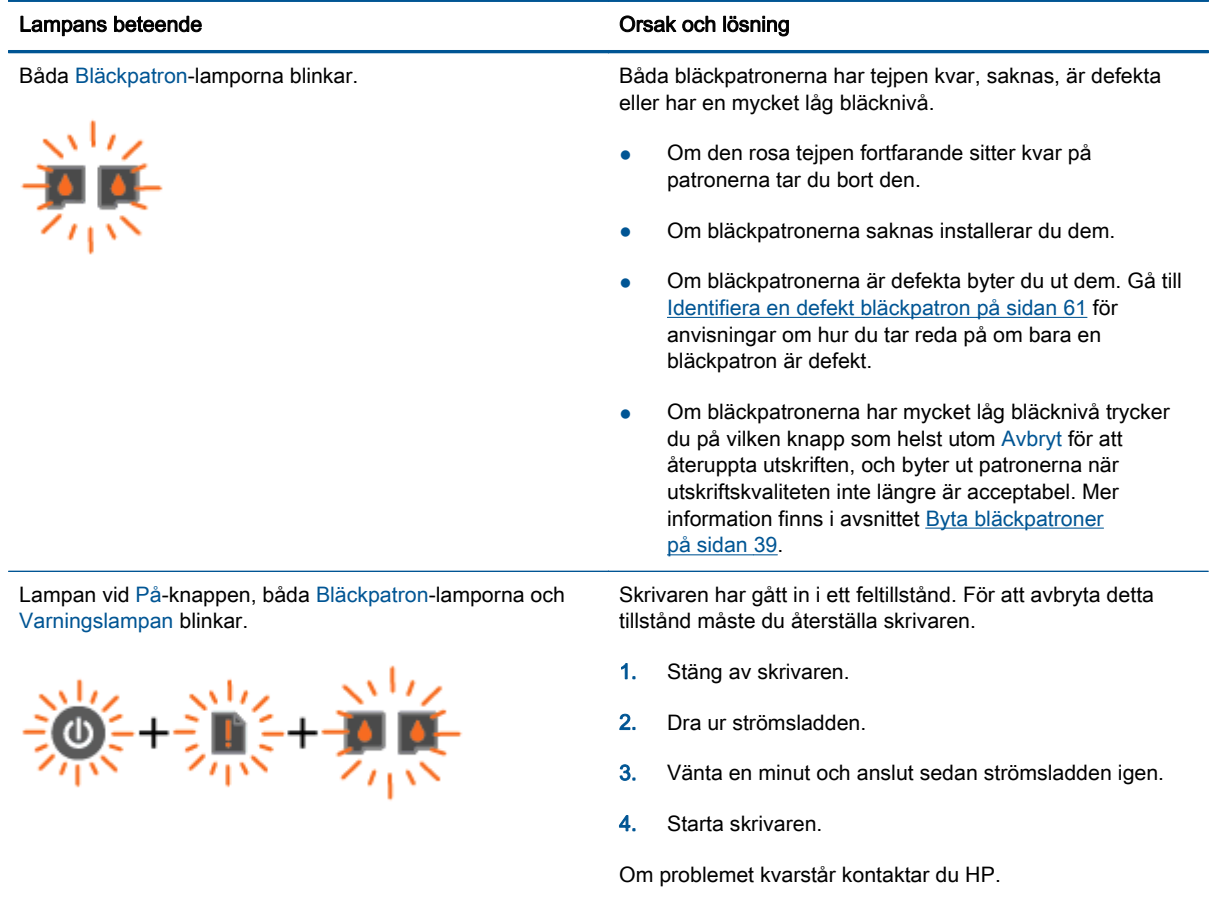

# <span id="page-12-0"></span>Autoavstängning

Autoavstängning är som standard aktiverat när du slår på skrivaren. När Autoavstängning är aktiverat stängs skrivaren automatiskt av efter två timmars inaktivitet i syfte att minska energiförbrukningen. Vid Autoavstängning stängs skrivaren av helt och hållet så du måste använda På-knappen för att slå på den igen. För skrivarmodeller med kapacitet för trådlöst nätverk eller Ethernet-nätverk inaktiveras Autoavstängning automatiskt när skrivaren upprättar en nätverksanslutning trådlöst eller via Ethernet. Också när Autoavstängning är inaktiverat går skrivaren in i viloläge efter fem minuters inaktivitet i syfte att spara energi.

### Så här ändrar du inställningen Autoavstängning från skrivarprogram

- 1. Beroende på vilket operativsystem du har gör du något av följande för att öppna skrivarprogram:
	- Windows 8: Gå till Start-skärmen, högerklicka i ett tomt område av skärmen, klicka på Alla appar i appfältet och klicka sedan på ikonen med skrivarens namn.
	- Windows 7, Windows Vista och Windows XP: Gå till datorns skrivbord och klicka på Start, välj Alla program, klicka på HP, klicka på HP Deskjet 1510 series och klicka slutligen på HP Deskjet 1510 series.
- 2. I skrivarprogram väljer du Skriv ut och skanna och klickar sedan på Underhåll skrivaren för att komma till skrivarverktygslådan.
- 3. Skrivarverktygslådan visas.
- 4. Klicka på Avancerade inställningar och följ sedan instruktionerna på skärmen.

När du har ändrat den här inställningen behåller skrivaren den inställning som du valt.

# <span id="page-14-0"></span>3 Skriva ut

Det här avsnittet innehåller följande ämnen:

- [Skriva ut dokument](#page-15-0)
- [Skriva ut foton](#page-17-0)
- [Skriva ut kuvert](#page-18-0)
- [Skriva ut med maximal dpi](#page-19-0)
- [Tips för lyckade utskrifter](#page-20-0)

# <span id="page-15-0"></span>Skriva ut dokument

### Fylla på papper

- 1. Kontrollera att utmatningsfacket är öppet.
- 2. Se till att det ligger papper i inmatningsfacket.

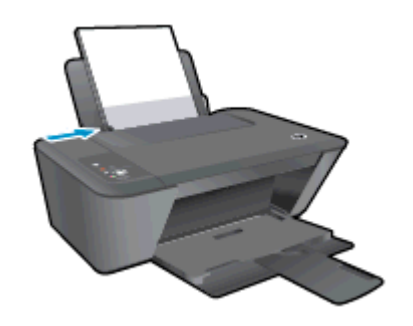

### Så här skriver du ut ett dokument

- 1. Klicka på knappen Skriv ut i ditt program.
- 2. Kontrollera att din skrivare är vald.
- 3. Klicka på knappen som öppnar dialogrutan Egenskaper.

Beroende på vilket program du använder kan denna knapp heta Egenskaper, Alternativ, Skrivarinställningar, Skrivaregenskaper, Skrivare eller Inställningar.

- 4. Välj önskade alternativ.
	- På fliken Layout väljer du Stående eller Liggande orientering.
	- På fliken Papper/kvalitet väljer du önskad papperstyp och utskriftskvalitet i listrutan Media.
	- Klicka på Avancerat och välj önskad pappersstorlek i listrutan Pappersstorlek.
- 5. Klicka på OK när du vill stänga dialogrutan Egenskaper.
- 6. Klicka på Skriv ut eller OK när du vill starta utskriften.

#### Så här skriver du ut på båda sidor av papperet

- 1. Klicka på knappen Skriv ut i ditt program.
- 2. Kontrollera att din skrivare är vald.
- 3. Klicka på knappen som öppnar dialogrutan Egenskaper.

Beroende på vilket program du använder kan denna knapp heta Egenskaper, Alternativ, Skrivarinställningar, Skrivaregenskaper, Skrivare eller Inställningar.

- 4. Välj önskade alternativ.
	- På fliken Layout väljer du Stående eller Liggande orientering.
	- På fliken Papper/kvalitet väljer du önskad papperstyp och utskriftskvalitet i listrutan Media.
	- Klicka på Avancerat och välj önskad pappersstorlek i listrutan Pappersstorlek.
- 5. På fliken Layout väljer du ett lämpligt alternativ i listrutan Skriv ut på båda sidor manuellt.
- 6. Klicka på OK när du vill skriva ut.
- 7. När sidorna med jämna nummer har skrivits ut tar du bort dokumentet från utmatningsfacket.
- 8. Följ anvisningarna på skärmen, lägg i papperet i inmatningsfacket igen med den tomma sidan uppåt och överkanten av sidan nedåt och klicka sedan på Fortsätt.

# <span id="page-17-0"></span>Skriva ut foton

### Fylla på fotopapper

- 1. Kontrollera att utmatningsfacket är öppet.
- 2. Ta bort allt papper från inmatningsfacket och fyll sedan på med fotopapper med utskriftssidan uppåt.

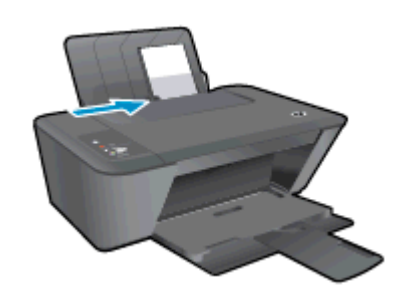

### Så här skriver du ett foto på fotopapper

- 1. I menyn Arkiv i ditt program klickar du på Skriv ut.
- 2. Kontrollera att din skrivare är vald.
- 3. Klicka på knappen som öppnar dialogrutan Egenskaper.

Beroende på vilket program du använder kan denna knapp heta Egenskaper, Alternativ, Skrivarinställningar, Skrivaregenskaper, Skrivare eller Inställningar.

- 4. Välj önskade alternativ.
	- På fliken Layout väljer du Stående eller Liggande orientering.
	- På fliken Papper/kvalitet väljer du önskad papperstyp och utskriftskvalitet i listrutan Media.
	- Klicka på Avancerat och välj önskad pappersstorlek i listrutan Pappersstorlek.

OBS! För en upplösning med maximal dpi, gå till fliken Papper/kvalitet och välj Fotopapper, bästa kvalitet från listrutan Media. Gå sedan till fliken Avancerat och välj Ja från listrutan Skriv ut med max-DPI. Om du vill skriva ut med max-DPI i gråskala ska du välja Gråskala med hög kvalitet i listrutan Skriv ut i gråskala.

- 5. Klicka på OK när du vill återgå till dialogrutan Egenskaper.
- 6. Klicka på OK och sedan på Skriv ut eller OK i dialogrutan Skriv ut.

OBS! När utskriften är klar tar du bort eventuellt oanvänt fotopapper från inmatningsfacket. Förvara fotopapperet så att det inte böjer sig, eftersom böjt papper kan ge försämrad utskriftskvalitet.

## <span id="page-18-0"></span>Skriva ut kuvert

Du kan lägga ett eller flera kuvert i inmatningsfacket till HP Deskjet 1510 series. Använd inte blanka eller reliefmönstrade kuvert, inte heller kuvert med klamrar eller fönster.

OBS! Läs mer i ordbehandlingsprogrammets hjälpavsnitt om hur du formaterar text för utskrift på kuvert.

#### Fylla på kuvert

- 1. Kontrollera att utmatningsfacket är öppet.
- 2. Skjut pappersledaren för bredd åt vänster så långt det går.
- 3. Lägg kuverten till höger i inmatningsfacket. Utskriftssidan ska vara vänd uppåt.
- 4. Skjut in kuverten i skrivaren tills det tar stopp.
- 5. Skjut pappersledaren för bredd så att den ligger an mot kuvertets kanter.

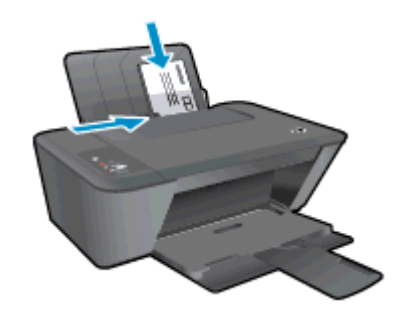

#### Så här skriver du ut på ett kuvert

- 1. Gå till menyn Arkiv i programmet och klicka på Skriv ut.
- 2. Kontrollera att din skrivare är vald.
- 3. Klicka på knappen som öppnar dialogrutan Egenskaper.

Beroende på vilket program du använder kan denna knapp heta Egenskaper, Alternativ, Skrivarinställningar, Skrivaregenskaper, Skrivare eller Inställningar.

- 4. Välj önskade alternativ.
	- På fliken Layout väljer du Stående eller Liggande orientering.
	- På fliken Papper/kvalitet väljer du önskad papperstyp och utskriftskvalitet i listrutan Media.
	- Klicka på Avancerat och välj önskad pappersstorlek i listrutan Pappersstorlek.
- 5. Klicka på OK och sedan på Skriv ut eller OK i dialogrutan Skriv ut.

## <span id="page-19-0"></span>Skriva ut med maximal dpi

Använd läget för maximal dpi om du vill skriva ut skarpa bilder av hög kvalitet på fotopapper.

Utskrift med maximal dpi tar längre tid än när man skriver ut med andra inställningar och kräver mer minne.

#### Så här skriver du ut i läget Maximal dpi

- 1. Gå till menyn Arkiv i programmet och klicka på Skriv ut.
- 2. Kontrollera att din skrivare är vald.
- 3. Klicka på knappen som öppnar dialogrutan Egenskaper.

Beroende på vilket program du använder kan denna knapp heta Egenskaper, Alternativ, Skrivarinställningar, Skrivaregenskaper, Skrivare eller Inställningar.

- 4. Klicka på fliken Papper/Kvalitet.
- 5. I listrutan Media måste du välja Fotopapper, bästa kvalitet för att kunna skriva ut med maximal dpi.
- 6. Klicka på knappen Avancerat.
- 7. I området Skrivarfunktioner väljer du Ja i listrutan Skriv ut med maxupplösning.
- 8. Välj önskad pappersstorlek i listrutan Pappersstorlek.
- 9. Stäng fönstret med avancerade alternativ genom att klicka på OK.
- 10. Bekräfta inställd Orientering på fliken Layout och klicka sedan på OK för att skriva ut.

## <span id="page-20-0"></span>Tips för lyckade utskrifter

För att utskriften ska bli bra måste HP-bläckpatronerna fungera och ha tillräckligt med bläck, papperet ska vara korrekt ilagt och enheten ska vara inställd på rätt sätt. Utskriftsinställningarna tillämpas inte vid kopiering eller skanning.

### **Bläcktips**

- Använd HPs originalbläckpatroner.
- Installera både den svarta patronen och trefärgspatronen korrekt.

Mer information finns i avsnittet [Byta bläckpatroner på sidan 39](#page-42-0).

● Kontrollera de beräknade bläcknivåerna i patronerna för att försäkra dig om att bläcket räcker.

Mer information finns i avsnittet [Kontrollera beräknade bläcknivåer på sidan 36](#page-39-0).

● Om utskriftskvaliteten inte är acceptabel kan du gå till [Förbättra utskriftskvaliteten på sidan 50](#page-53-0) för ytterligare information.

#### Påfyllningstips

- Lägg i en hel bunt papper (inte bara ett ark). Alla papper i bunten ska ha samma storlek och vara av samma typ – annars kan det uppstå papperstrassel.
- Lägg i papperet med utskriftssidan uppåt.
- Kontrollera att papperet i inmatningsfacket ligger plant och att kanterna inte är böjda eller trasiga.
- Justera pappersledarna i inmatningsfacket så att de ligger tätt mot papperet. Se till att reglaget för pappersbredd inte böjer papperet i inmatningsfacket.

Mer information finns i avsnittet [Fylla på utskriftsmaterial på sidan 22](#page-25-0).

#### Skrivarinställningstips

- På fliken Papper/kvalitet väljer du önskad papperstyp och utskriftskvalitet i listrutan Media.
- Välj pappersstorlek från listrutan Pappersstorlek i dialogrutan Avancerade alternativ. Du når dialogrutan Avancerade alternativ genom att klicka på knappen Avancerat på fliken Layout eller Papper/Kvalitet.
- Om du vill ändra standardinställningarna för utskrift klickar du på Skrivare och skanner och sedan på Ange inställningar i skrivarprogramvaran.

Beroende på vilket operativsystem du har gör du något av följande för att öppna skrivarprogramvaran:

- Windows 8: Gå till Start-skärmen, högerklicka i ett tomt område av skärmen, klicka på Alla appar i appfältet och klicka sedan på ikonen med skrivarens namn.
- Windows 7, Windows Vista och Windows XP: Gå till datorns skrivbord och klicka på Start, välj Alla program, klicka på HP, klicka på HP Deskjet 1510 series och klicka slutligen på HP Deskjet 1510 series.
- Om du vill skriva ut ett svartvitt dokument med enbart svart bläck klickar du på knappen Avancerat. I listrutan Skriv ut i gråskala väljer du Endast svart bläck och klickar sedan på knappen OK.

#### Anmärkningar

- HPs originalbläckpatroner är utformade och testade med HPs skrivare och papper för att du ska få utmärkta resultat i utskrift efter utskrift.
- OBS! HP lämnar inte några garantier för kvaliteten eller tillförlitligheten hos tillbehör från andra tillverkare. Service eller reparation av enheten till följd av att tillbehör från andra tillverkare använts täcks inte av garantin.

Om du tror att du köpt originalbläckpatroner från HP, gå till:

[www.hp.com/go/anticounterfeit](http://www.hp.com/go/anticounterfeit)

● I varningar om låg bläcknivå och bläcknivåindikatorer anges uppskattningar som är avsedda för planeringsändamål.

**OBS!** När ett varningsmeddelande om låg bläcknivå visas bör du ha en ny bläckpatron till hands för att undvika förseningar. Du behöver inte byta ut bläckpatroner förrän utskriftskvaliteten blir oacceptabel.

- De programinställningar som väljs i skrivardrivrutinen gäller bara för utskrifter, inte för kopiering eller skanning.
- Du kan skriva ut dokumentet på båda sidor av papperet.

# <span id="page-22-0"></span>4 Grundläggande om papper

Du kan fylla på många olika typer och storlekar av papper i HP-skrivaren, bland annat papper i storlekarna Letter och A4, fotopapper och kuvert.

Det här avsnittet innehåller följande ämnen:

- [Rekommenderade papperstyper för utskrift](#page-23-0)
- [Fylla på utskriftsmaterial](#page-25-0)

## <span id="page-23-0"></span>Rekommenderade papperstyper för utskrift

Om du vill ha den bästa utskriftskvaliteten rekommenderar HP att du använder HP-papper som är särskilt framtaget för den typ av projekt du skriver ut.

Alla papperstyper finns inte i alla länder/regioner.

#### ColorLok

● HP rekommenderar vanligt papper med ColorLok-logotypen för utskrift och kopiering av vardagsdokument. Alla papper med ColorLok-logotyp testas individuellt för att uppfylla höga standarder beträffande tillförlitlighet och utskriftskvalitet, och producerar dokument med tydliga, levande färger, djupare svart och torkar snabbare än andra vanliga papper. Leta efter papper med ColorLok-logotypen i olika vikter och storlekar från de ledande papperstillverkarna.

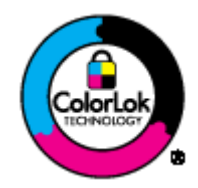

#### **Fotoutskrift**

#### **HP Premium Plus fotopapper**

HP Premium Plus fotopapper är det HP-fotopapper som håller högst kvalitet och passar för dina bästa bilder. Med HP Premium Plus fotopapper kan du skriva ut snygga foton som torkar direkt så att du kan hantera dem direkt när de kommer ut ur skrivaren. Det finns i flera storlekar, inklusive A4, 8,5 x 11 tum, 4 x 6 tum (10 x 15 cm), 5 x 7 tum (13 x 18 cm) och 11 x 17 tum (A3), och med två ytbehandlingar – glättat eller mjukt glättat (satinmatt). Idealiskt när du vill rama in, visa eller ge bort dina bästa bilder och specialfotoprojekt. HP Premium Plus fotopapper ger otroliga resultat med professionell kvalitet och hållbarhet.

#### • HP Advanced fotopapper

Ett kraftigt fotopapper med snabbtorkande finish för enkel hantering utan kladd. Det är beständigt mot vatten, kladd, fingeravtryck och fukt. Dina utskrifter känns och ser ut som foton som framkallats professionellt. Det finns i flera storlekar, inklusive A4, 8,5 x 11 tum, 10 x 15 cm (4 x 6 tum), 13 x 18 cm (5 x 7 tum). Det är syrafritt för att ge dokument med lång hållbarhet.

#### ● HP fotopapper för vardagsbruk

Skriv ut färgglada vardagsfoton till låg kostnad, på papper som tagits fram för vanliga fotoutskrifter. Det här överkomliga fotopapperet torkar snabbt vilket gör det enkelt att hantera. Du får skarpa, tydliga bilder med det här papperet i vilken bläckstråleskrivare som helst. Det finns med glättad finish i flera storlekar, inklusive A4, 8,5 x 11 tum och 10 x 15 cm (4 x 6 tum). Det är syrafritt för foton som håller längre.

#### Affärsdokument

### HP Premium presentationspapper eller HP Professional-papper 120

Dessa papper är kraftiga med matt finish på båda sidor och passar utmärkt för presentationer, förslag, rapporter och nyhetsbrev. De är heavyweight-papper för imponerande utseende och känsla.

● HP broschyrpapper eller HP Professional-papper 180

Dessa papper är glättade eller matta på båda sidor och lämpar sig för dubbelsidiga tillämpningar. De passar perfekt för nästintill fotografisk återgivning till företagsbilder för rapportomslag, speciella presentationer, broschyrer, adresshuvuden och kalendrar.

#### Vanlig utskrift

#### **HP Bright White Inkjet-papper**

HP Bright White Inkjet-papper ger hög kontrast och skarp text. Papperet är tillräckligt täckande för tvåsidig färganvändning, utan att utskriften syns igenom, vilket gör den idealisk för nyhetsbrev, rapporter och flygblad. Det har ColorLok-teknik för mindre kladd, djupare svarta nyanser och klara färger.

#### HP utskriftspapper

HP utskriftspapper är ett flerfunktionspapper av hög kvalitet. Det ger dokument som ser ut och känns mer gedigna än dokument som skrivs ut på flerfunktions- eller kopieringspapper av standardtyp. Det har ColorLok-teknik för mindre kladd, djupare svarta nyanser och klara färger. Det är syrafritt för att ge dokument med lång hållbarhet.

#### • HP kontorspapper

HP kontorspapper är ett flerfunktionspapper av hög kvalitet. Det är avsett för kopior, utkast, PM och andra vardagliga dokument. Det har ColorLok-teknik för mindre kladd, djupare svarta nyanser och klara färger. Det är syrafritt för att ge dokument med lång hållbarhet.

#### HP återvunnet kontorspapper

HP återvunnet kontorspapper är ett flerfunktionspapper av hög kvalitet med 30 % återvunna fibrer. Det har ColorLok-teknik för mindre kladd, djupare svarta nyanser och klara färger.

#### Särskilda projekt

### HP transfertryck för t-shirt

HP transfertryck för t-shirt (för ljusa eller vita tyger) är perfekt när du vill skapa personliga tröjor från dina digitala foton.

# <span id="page-25-0"></span>Fylla på utskriftsmaterial

Välj en pappersstorlek för att fortsätta.

### Fylla på papper i fullstorlek

1. Fäll upp inmatningsfacket.

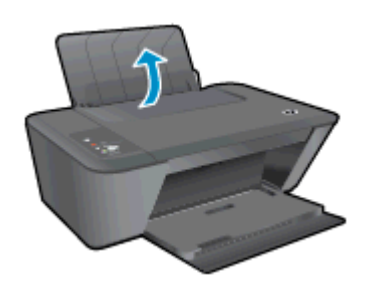

2. Fäll ned utmatningsfacket och dra ut förlängningsdelen.

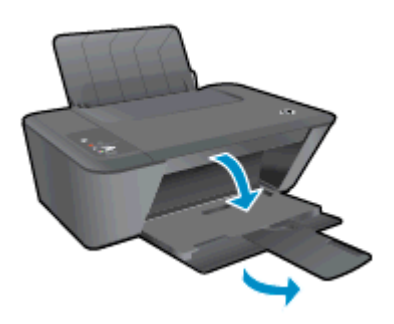

3. Skjut pappersledaren för bredd åt vänster.

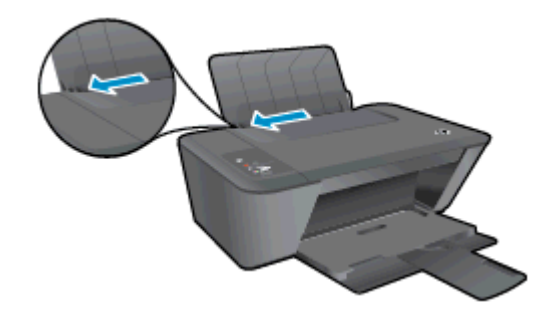

4. Lägg i en pappersbunt i inmatningsfacket med kortsidan nedåt och utskriftssidan uppåt och skjut in pappersbunten tills det tar stopp.

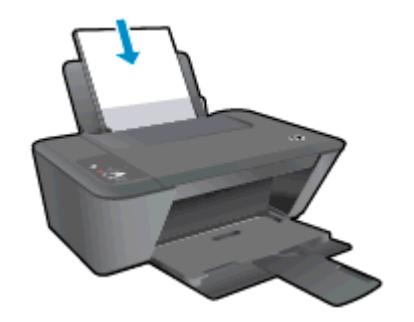

5. Skjut pappersledaren för bredd åt höger tills det tar stopp vid kanten av papperet.

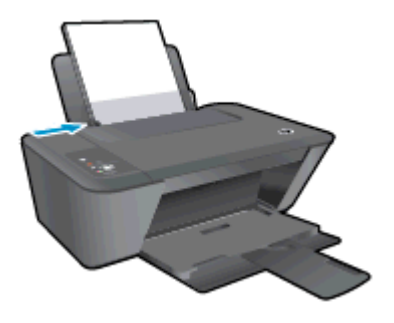

### Fylla på papper i litet format

1. Fäll upp inmatningsfacket.

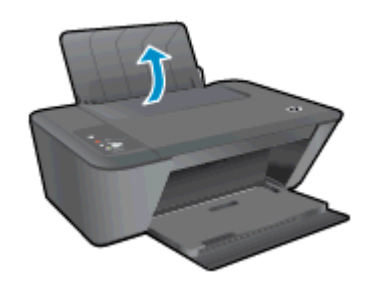

2. Fäll ned utmatningsfacket och dra ut förlängningsdelen.

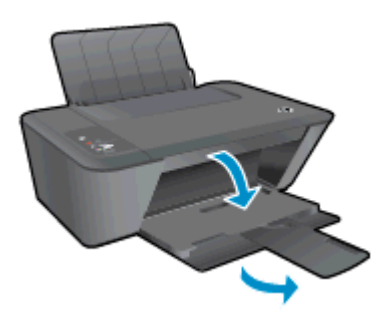

3. Skjut pappersledaren för bredd åt vänster.

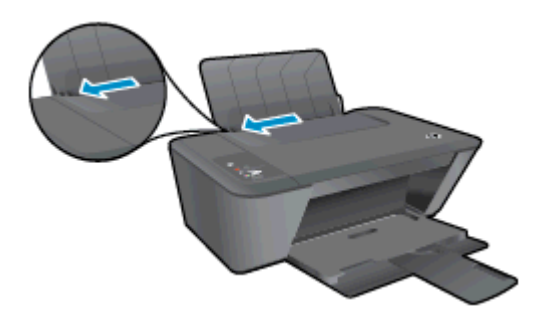

4. Lägg i en fotopappersbunt med kortsidan nedåt och utskriftssidan uppåt och skjut in bunten tills det tar stopp.

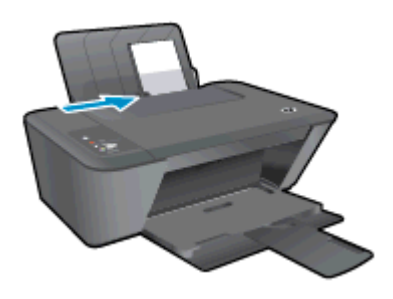

5. Skjut pappersledaren för bredd åt höger tills det tar stopp vid kanten av papperet.

### Fylla på kuvert

1. Fäll upp inmatningsfacket.

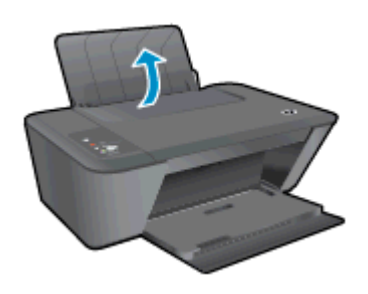

2. Fäll ned utmatningsfacket och dra ut förlängningsdelen.

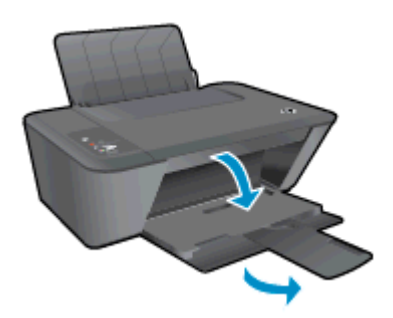

3. Skjut pappersledaren för bredd åt vänster och ta bort allt papper från inmatningsfacket.

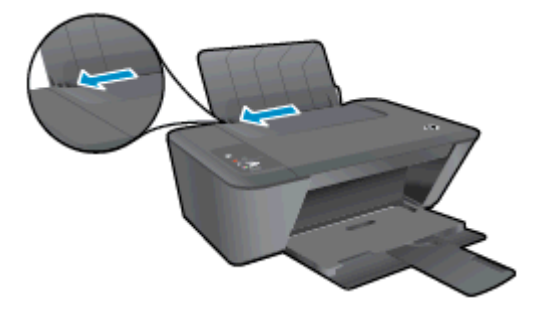

4. Lägg ett eller flera kuvert längst till höger i inmatningsfacket och skjut kuvertbunten nedåt tills det tar stopp.

Utskriftssidan ska vara vänd uppåt. Fliken ska vara på vänster sida och vänd nedåt.

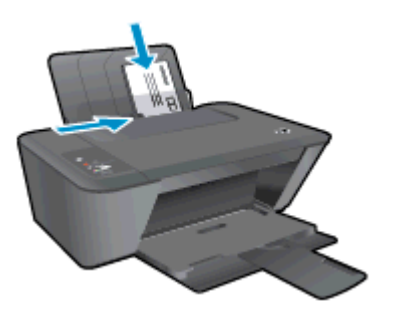

5. Skjut pappersledaren för bredd åt höger mot bunten med kuvert tills det tar stopp.

# <span id="page-30-0"></span>5 Kopiera och skanna

- [Kopiera dokument](#page-31-0)
- [Skanna till en dator](#page-33-0)
- [Tips för lyckad kopiering](#page-35-0)
- [Tips för lyckad skanning](#page-36-0)

# <span id="page-31-0"></span>Kopiera dokument

OBS! Alla dokument kopieras i läget för normal utskriftskvalitet. När du kopierar kan du inte ändra kvaliteten.

### 1-sidigt original till 1-sidig kopia

1. Lägg papper i inmatningsfacket.

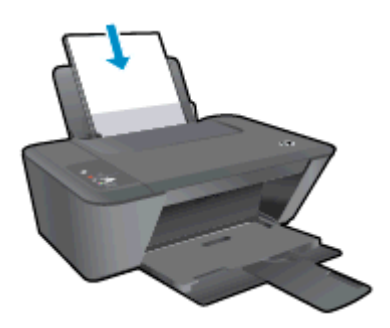

- 2. Lägg i originalet.
	- a. Fäll upp skrivarlocket.

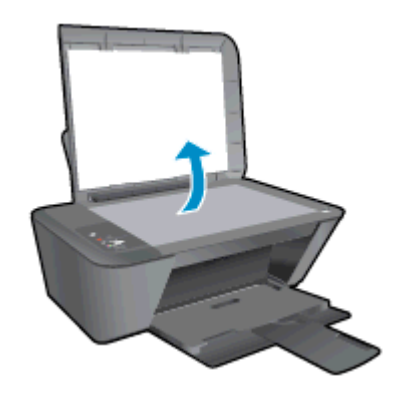

b. Lägg originalet med trycksidan nedåt i det främre, högra hörnet av skannerglaset.

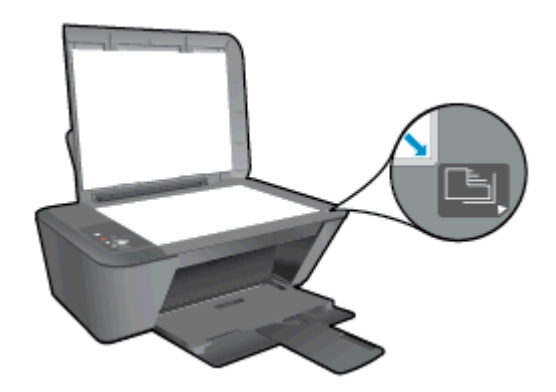

c. Stäng locket.

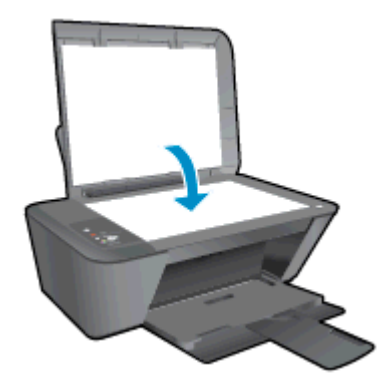

3. Tryck på antingen Starta svartvit kopiering eller Starta färgkopiering för att starta kopieringen. Du kan öka antalet kopior (upp till 9) genom att trycka på knappen upprepade gånger.

## <span id="page-33-0"></span>Skanna till en dator

Om du vill skanna till en dator måste HP Deskjet 1510 series och datorn vara påslagna och anslutna till varandra.

### Skanna en sida

- 1. Lägg i originalet.
	- a. Fäll upp skrivarlocket.

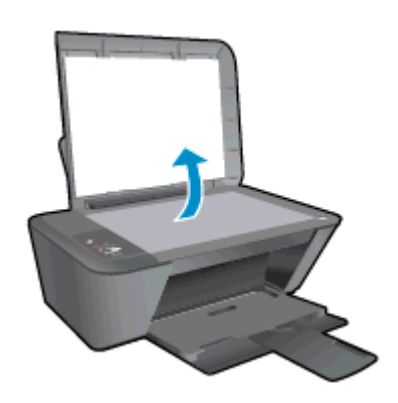

b. Lägg originalet med trycksidan nedåt i det främre, högra hörnet av skannerglaset.

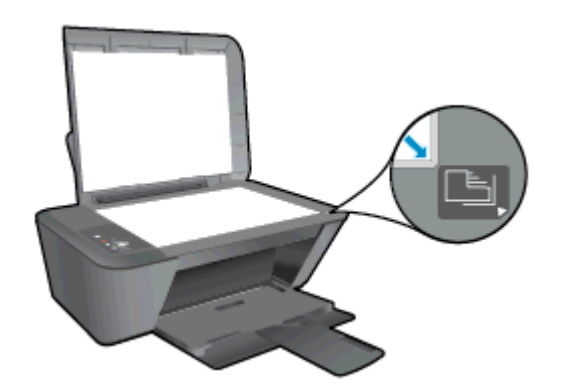

c. Stäng locket.

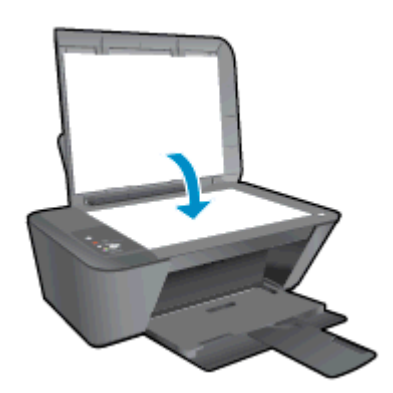

- 2. Starta skanningen.
	- a. Starta skanningen med hjälp av skrivarprogramvaran. Beroende på vilket operativsystem du har gör du något av följande för att öppna skrivarprogram:
- Windows 8: Gå till Start-skärmen, högerklicka i ett tomt område av skärmen, klicka på Alla appar i appfältet och klicka sedan på ikonen med skrivarens namn.
- Windows 7, Windows Vista och Windows XP: Gå till datorns skrivbord och klicka på Start, välj Alla program, klicka på HP, klicka på HP Deskjet 1510 series och klicka slutligen på HP Deskjet 1510 series.
- b. Gå till skrivarprogram, välj fliken Skriv ut och skanna och välj sedan Skanna ett dokument eller foto under Skanna. Du kommer att se olika skanningsalternativ som du kan välja på datorskärmen.

# <span id="page-35-0"></span>Tips för lyckad kopiering

● Lägg originalet med trycksidan nedåt i det främre, högra hörnet av skannerglaset.

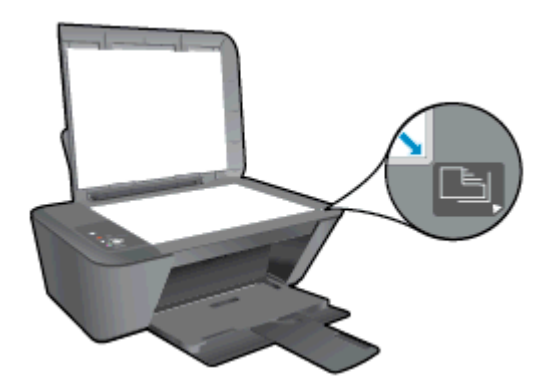

- Om du vill ändra storlek på kopian skannar du originalet till datorn, ändrar storleken med hjälp av ett program på datorn och skriver sedan ut dokumentet med den nya storleken.
- Rengör skannerglaset och kontrollera att det inte finns något främmande material på det.

[Klicka här för att koppla upp dig och få mer information.](http://h20180.www2.hp.com/apps/Nav?h_pagetype=s-924&h_client=s-h-e004-01&h_keyword=lp70034-all-DJ1510&h_lang=sv&h_cc=se)
# Tips för lyckad skanning

● Lägg originalet med trycksidan nedåt i det främre, högra hörnet av skannerglaset.

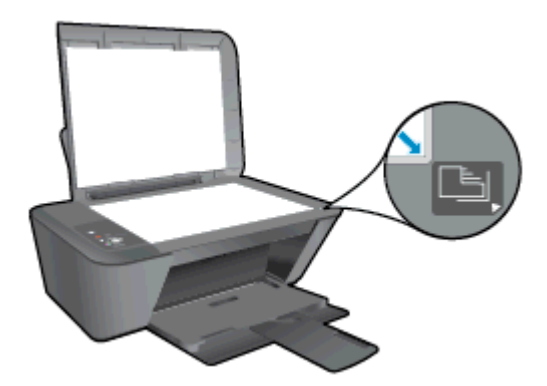

Rengör skannerglaset och kontrollera att det inte finns något främmande material på det.

[Klicka här för att koppla upp dig och få mer information](http://h20180.www2.hp.com/apps/Nav?h_pagetype=s-924&h_client=s-h-e004-01&h_keyword=lp70003-win-DJ1510&h_lang=sv&h_cc=se).

# 6 Använda bläckpatroner

Det här avsnittet innehåller följande ämnen:

- [Kontrollera beräknade bläcknivåer](#page-39-0)
- [Beställa bläcktillbehör](#page-40-0)
- [Välja rätt bläckpatroner](#page-41-0)
- [Byta bläckpatroner](#page-42-0)
- [Använda enpatronsläge](#page-44-0)
- [Garanti för bläckpatroner](#page-45-0)
- [Tips angående bläckpatroner](#page-46-0)

### <span id="page-39-0"></span>Kontrollera beräknade bläcknivåer

Du kan enkelt kontrollera en bläcknivå för att se när du behöver byta patron. Bläcknivån visar ungefär hur mycket bläck som finns kvar i bläckpatronerna.

#### Så här kontrollerar du bläcknivåerna

- 1. Beroende på vilket operativsystem du har gör du något av följande för att öppna skrivarprogram:
	- Windows 8: Gå till Start-skärmen, högerklicka i ett tomt område av skärmen, klicka på Alla appar i appfältet och klicka sedan på ikonen med skrivarens namn.
	- Windows 7, Windows Vista och Windows XP: Gå till datorns skrivbord och klicka på Start, välj Alla program, klicka på HP, klicka på HP Deskjet 1510 series och klicka slutligen på HP Deskjet 1510 series.
- 2. Gå till skrivarprogram och klicka på Beräknade bläcknivåer.
- OBS! Om du har installerat en påfylld eller rekonditionerad bläckpatron eller en bläckpatron som använts i en annan skrivare, kan bläcknivåindikatorn ge en felaktig indikation eller vara otillgänglig.
- OBS! I varningar om låg bläcknivå och bläcknivåindikatorer anges uppskattningar som är avsedda för planeringsändamål. När ett varningsmeddelande om låg bläcknivå visas bör du ha en ny bläckpatron till hands för att undvika förseningar. Du behöver inte byta ut bläckpatroner förrän utskriftskvaliteten är oacceptabel.
- OBS! Bläck från bläckpatronerna används på flera olika sätt i utskriftsprocessen, bland annat under den initieringsprocess som förbereder skrivaren och bläckpatronerna för utskrift samt vid det underhåll av skrivhuvudet som utförs för att hålla utskriftsmunstyckena öppna så att bläcket kan flöda jämnt. Dessutom lämnas lite bläck kvar i bläckpatronen när den är förbrukad. Mer information finns på [www.hp.com/go/inkusage.](http://www.hp.com/go/inkusage)

### <span id="page-40-0"></span>Beställa bläcktillbehör

Innan du beställer bläckpatroner ska du ta reda på korrekt bläckpatronsnummer.

#### Sök reda på bläckpatronsnumret på skrivaren

Bläckpatronsnumret anges på insidan av bläckpatronsluckan.

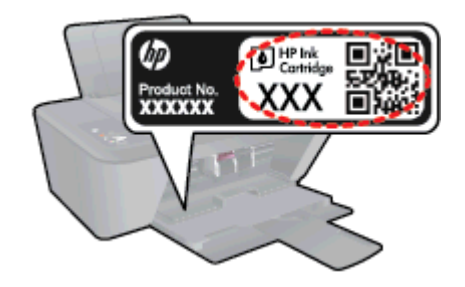

#### Sök reda på bläckpatronsnumret i skrivarprogram

- 1. Beroende på vilket operativsystem du har gör du något av följande för att öppna skrivarprogramvaran:
	- Windows 8: Gå till Start-skärmen, högerklicka i ett tomt område av skärmen, klicka på Alla appar i appfältet och klicka sedan på ikonen med skrivarens namn.
	- Windows 7, Windows Vista och Windows XP: Gå till datorns skrivbord och klicka på Start, välj Alla program, klicka på HP, klicka på HP Deskjet 1510 series och klicka slutligen på HP Deskjet 1510 series.
- 2. I skrivarprogram klickar du på Köp och sedan på Köp tillbehör online.

Det korrekta bläckpatronsnumret visas när du använder denna länk.

Om du vill beställa originaltillbehör från HP till HP Deskjet 1510 series går du till [www.hp.com/buy/](http://www.hp.com/buy/supplies) [supplies.](http://www.hp.com/buy/supplies) Om du blir uppmanad väljer du land/region, följer anvisningarna och väljer din produkt och klickar sedan på en av köplänkarna på sidan.

OBS! Beställning av bläckpatroner online kan inte göras i alla länder/regioner. Om det inte är tillgängligt i ditt land/din region kan du ändå se information om förbrukningsartiklar och skriva ut en lista att använda som referens när du handlar hos en lokal HP-återförsäljare.

# <span id="page-41-0"></span>Välja rätt bläckpatroner

Vi rekommenderar att du använder HPs originalpatroner. HPs originalbläckpatroner är utformade och testade med HP-skrivare för att du ska få utmärkta resultat i utskrift efter utskrift.

# <span id="page-42-0"></span>Byta bläckpatroner

### Så här byter du bläckpatroner

- 1. Kontrollera att strömmen är påslagen.
- 2. Fyll på papper.
- 3. Ta ur bläckpatronen.
	- a. Öppna bläckpatronsluckan och vänta tills skrivarvagnen har flyttats till mitten av skrivaren.

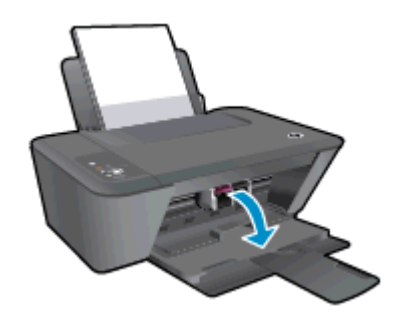

b. Tryck nedåt för att lossa bläckpatronen och ta sedan ut den ur hållaren.

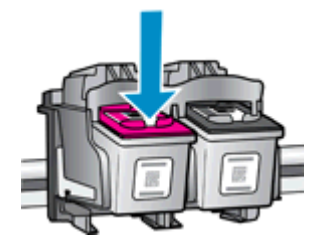

- 4. Installera en ny bläckpatron.
	- a. Ta ut patronen ur förpackningen.

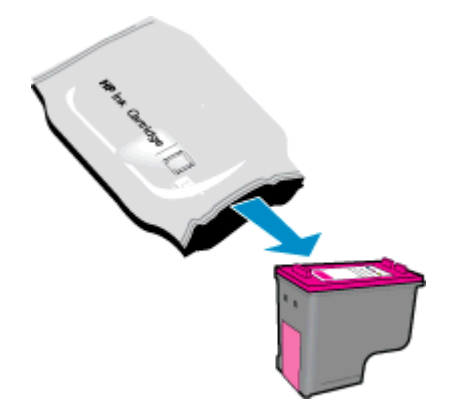

b. Ta bort plasttejpen genom att dra i den rosa utdragsfliken.

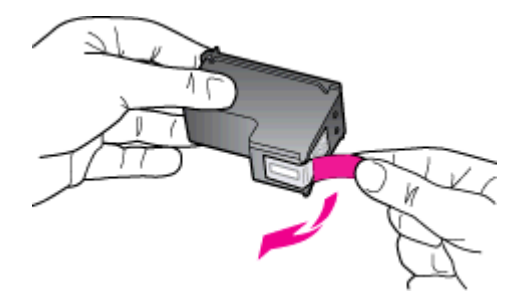

c. Skjut in patronen i hållaren tills den klickar på plats.

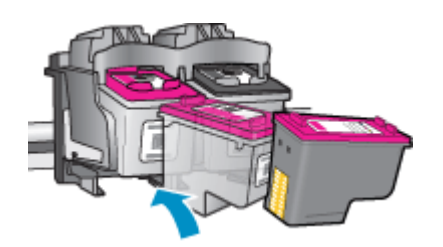

d. Stäng bläckpatronsluckan.

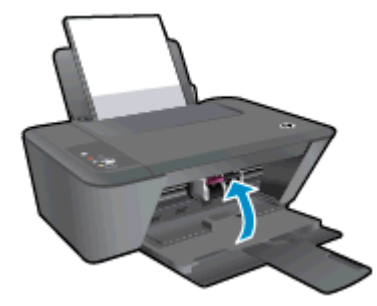

OBS! HP skrivarprogram uppmanar dig att justera bläckpatronerna när du skriver ut ett dokument efter att ha installerat en ny bläckpatron.

### <span id="page-44-0"></span>Använda enpatronsläge

Du kan använda enpatronsläge om du vill använda HP Deskjet 1510 series med endast en bläckpatron. Enpatronsläget initieras när en bläckpatron tas bort från skrivarvagnen. I enpatronsläge kan skrivaren kopiera dokument och skriva ut jobb från datorn.

OBS! När HP Deskjet 1510 series används i enpatronsläge visas ett meddelande på skärmen. Om meddelandet visas när det sitter två bläckpatroner i skrivaren ska du kontrollera att skyddstejpen inte sitter kvar på någon av dem. Skrivaren känner inte av bläckpatronen om skyddstejpen sitter kvar över bläckpatronens kontakter.

#### Avsluta enpatronsläget

Installera både den svarta patronen och trefärgspatronen i HP Deskjet 1510 series för att avsluta enpatronsläget.

### <span id="page-45-0"></span>Garanti för bläckpatroner

HPs bläckpatronsgaranti gäller när patronen används i avsedd HP-utskriftsenhet. Garantin gäller inte HP-bläckpatroner som har fyllts på, omarbetats, renoverats, använts på felaktigt sätt eller ändrats på något sätt.

Under garantiperioden omfattas patronen av garantin så länge HP-bläcket inte tar slut eller garantins slutdatum passeras. Garantins slutdatum, i formatet ÅÅÅÅ/MM/DD, visas på bläckpatronen enligt illustrationen:

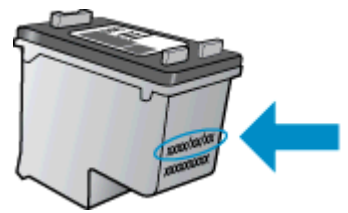

En kopia av HPs begränsade garanti finns i den tryckta dokumentationen som medföljde skrivaren.

### <span id="page-46-0"></span>Tips angående bläckpatroner

Tänk på följande när det gäller bläckpatroner:

- För att skydda bläckpatronerna från att torka ut ska du alltid stänga av skrivaren med hjälp av På-knappen och vänta tills lampan vid På-knappen släcks.
- Öppna inte eller ta bort tejpen från bläckpatronerna förrän du är redo att installera dem. Om du låter tejpen sitta kvar på bläckpatronerna undviker du att bläcket dunstar.
- Sätt i bläckpatronerna på rätt platser. Matcha färgen och ikonen på varje patron med färgen och ikonen på respektive plats. Kontrollera att bläckpatronerna snäpper fast ordentligt.
- När du satt i nya bläckpatroner bör du justera skrivaren för bästa utskriftskvalitet. Mer information finns i [Förbättra utskriftskvaliteten på sidan 50.](#page-53-0)
- När Beräknade bläcknivåer i skrivarprogramvaran visar att den ena eller båda patronerna har ont om bläck bör du överväga att skaffa ersättningspatroner så att du undviker eventuella försenade utskrifter. Du behöver inte byta ut några bläckpatroner förrän utskriftskvaliteten blir oacceptabel. Mer information finns i [Byta bläckpatroner på sidan 39](#page-42-0).
- Om du tar ut en bläckpatron ur skrivaren av någon anledning ska du försöka sätta tillbaka den igen så fort som möjligt. Utanför skrivaren börjar bläckpatronerna torka ut om de är oskyddade.

# 7 Anslutningar

Det här avsnittet innehåller följande ämnen:

- [Ansluta en ny skrivare](#page-49-0)
- [USB-anslutning](#page-50-0)

### <span id="page-49-0"></span>Ansluta en ny skrivare

Om du inte har anslutit skrivaren till datorn eller vill ansluta en annan ny skrivare av samma modell kan du använda funktionen Anslut en ny skrivare för att upprätta anslutningen.

OBS! Använd den här metoden om du redan har installerat skrivarprogram.

- 1. Beroende på vilket operativsystem du har ska du göra något av följande:
	- Windows 8: Gå till Start-skärmen, högerklicka i ett tomt område av skärmen och klicka sedan på Alla appar i appfältet.
	- Windows 7, Windows Vista och Windows XP: Gå till datorns skrivbord och klicka på Start, välj Alla program, klicka på HP och klicka sedan på HP Deskjet 1510 series.
- 2. Välj Skrivarinstallation och programvara.
- 3. Välj Anslut en ny skrivare. Följ anvisningarna på skärmen.

### <span id="page-50-0"></span>USB-anslutning

HP Deskjet 1510 series stöder en USB 2.0 High Speed-port på baksidan för anslutning till en dator.

#### Så här ansluter du skrivaren med USB-kabeln

1. Sätt i CD-skivan med programvaran i CD-ROM-enheten.

OBS! Anslut inte USB-kabeln till skrivaren förrän du blir uppmanad att göra det.

- 2. Följ anvisningarna på skärmen. När du blir uppmanad till det ansluter du skrivaren till datorn genom att välja USB på skärmen Anslutningsalternativ.
- 3. Följ anvisningarna på skärmen.

Om skrivarprogram har installerats kommer skrivaren att fungera som en plug-and-play-enhet. Om programvaran inte har installerats ska du sätta in den CD som medföljde skrivaren och följa anvisningarna på skärmen.

# 8 Lösa ett problem

Det här avsnittet innehåller följande ämnen:

- [Förbättra utskriftskvaliteten](#page-53-0)
- [Åtgärda papperstrassel](#page-57-0)
- [Kan inte skriva ut](#page-60-0)
- [Lossa skrivarvagnen](#page-63-0)
- [Identifiera en defekt bläckpatron](#page-64-0)
- [Förbereda facken](#page-65-0)
- [Lösa problem med kopiering och skanning](#page-66-0)
- [Skrivarfel](#page-67-0)
- [Problem med bläckpatroner](#page-68-0)
- [Bläckpatroner av äldre generation](#page-70-0)
- [HP Support](#page-71-0)

### <span id="page-53-0"></span>Förbättra utskriftskvaliteten

OBS! För att skydda bläckpatronerna från att torka ut ska du alltid stänga av skrivaren med hjälp av På-knappen och vänta tills lampan vid På-knappen släcks.

Så här förbättrar du utskriftskvaliteten

- 1. Se till att du använder HPs originalbläckpatroner.
- 2. Kontrollera skrivarprogram för att försäkra dig om att du valt rätt papperstyp och utskriftskvalitet i listrutan Media.

I skrivarprogram klickar du på Skriv ut och skanna och därefter på Ange inställningar för att komma till utskriftsegenskaperna.

3. Kontrollera de beräknade bläcknivåerna för att avgöra om bläckpatronerna har ont om bläck.

Mer information finns i avsnittet [Kontrollera beräknade bläcknivåer på sidan 36](#page-39-0). Om bläckpatronerna har ont om bläck bör du överväga att byta ut dem.

4. Justera bläckpatronerna.

#### Så här justerar du bläckpatronerna

- a. Lägg i vanligt vitt oanvänt papper i storleken Letter eller A4 i inmatningsfacket.
- b. Beroende på vilket operativsystem du har gör du något av följande för att öppna skrivarprogram:
	- Windows 8: Gå till Start-skärmen, högerklicka i ett tomt område av skärmen, klicka på Alla appar i appfältet och klicka sedan på ikonen med skrivarens namn.
	- Windows 7, Windows Vista och Windows XP: Gå till datorns skrivbord och klicka på Start, välj Alla program, klicka på HP, klicka på HP Deskjet 1510 series och klicka slutligen på HP Deskjet 1510 series.
- c. I skrivarprogram klickar du på Skriv ut och skanna och därefter på Underhåll skrivaren för att komma till skrivarverktygslådan.

Skrivarverktygslådan visas.

d. Klicka på Justera bläckpatronerna på fliken Enhetstjänster.

En justeringssida skrivs ut på skrivaren.

e. Placera sidan för justering av bläckpatroner med utskriftssidan nedåt i det främre högra hörnet av skannerglaset.

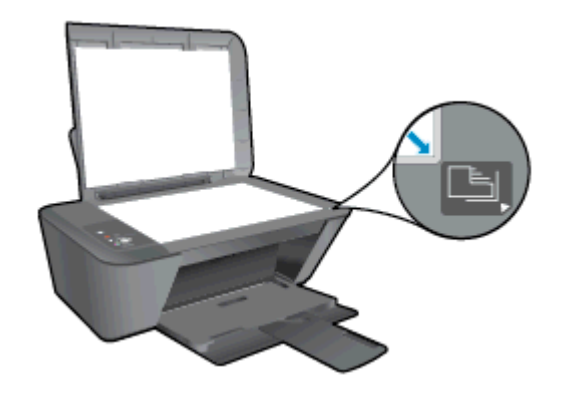

- f. Tryck på knappen Starta svartvit kopiering. Skrivaren justerar bläckpatronerna. Återvinn eller släng justeringssidan.
- 5. Skriv ut en diagnostiksida om bläckpatronerna har ont om bläck.

#### Så här skriver du ut en diagnostiksida

- a. Lägg i vanligt vitt oanvänt papper i storleken Letter eller A4 i inmatningsfacket.
- b. Beroende på vilket operativsystem du har gör du något av följande för att öppna skrivarprogram:
	- Windows 8: Gå till Start-skärmen, högerklicka i ett tomt område av skärmen, klicka på Alla appar i appfältet och klicka sedan på ikonen med skrivarens namn.
	- Windows 7, Windows Vista och Windows XP: Gå till datorns skrivbord och klicka på Start, välj Alla program, klicka på HP, klicka på HP Deskjet 1510 series och klicka slutligen på HP Deskjet 1510 series.
- c. I skrivarprogram klickar du på Skriv ut och skanna och därefter på Underhåll skrivaren för att komma till skrivarverktygslådan.
- d. Klicka på Skriv ut diagnostisk information på fliken Enhetsrapporter för att skriva ut en diagnostiksida.

e. Granska de färgade rutorna (blå, magenta, gul och svart) på diagnostiksidan.

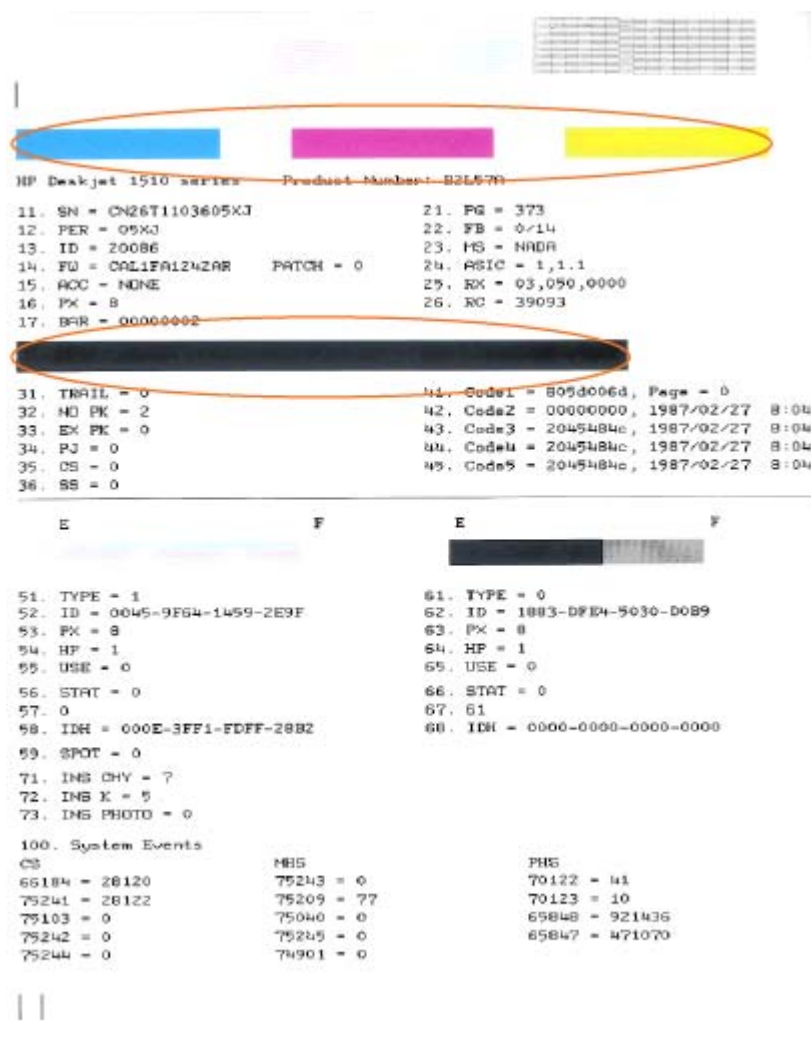

6. Rengör bläckpatronerna automatiskt om de svarta och färgade rutorna på diagnostiksidan innehåller strimmor eller delvis saknar bläck.

#### Så här rengör du bläckpatronerna automatiskt

- a. Lägg i vanligt vitt oanvänt papper i storleken Letter eller A4 i inmatningsfacket.
- b. Beroende på vilket operativsystem du har gör du något av följande för att öppna skrivarprogram:
	- Windows 8: Gå till Start-skärmen, högerklicka i ett tomt område av skärmen, klicka på Alla appar i appfältet och klicka sedan på ikonen med skrivarens namn.
	- Windows 7, Windows Vista och Windows XP: Gå till datorns skrivbord och klicka på Start, välj Alla program, klicka på HP, klicka på HP Deskjet 1510 series och klicka slutligen på HP Deskjet 1510 series.
- c. I skrivarprogram klickar du på Skriv ut och skanna och därefter på Underhåll skrivaren för att komma till skrivarverktygslådan.
- d. Klicka på Rengör bläckpatronerna på fliken Enhetstjänster. Följ anvisningarna på skärmen.

Om ovanstående lösning inte åtgärdar problemet ska du [klicka här för fler felsökningsanvisningar](http://h20180.www2.hp.com/apps/Nav?h_pagetype=s-924&h_client=s-h-e004-01&h_keyword=lp70004-all-DJ1510&h_lang=sv&h_cc=se) [online.](http://h20180.www2.hp.com/apps/Nav?h_pagetype=s-924&h_client=s-h-e004-01&h_keyword=lp70004-all-DJ1510&h_lang=sv&h_cc=se)

# <span id="page-57-0"></span>Åtgärda papperstrassel

Följ stegen nedan för att åtgärda papperstrassel.

#### Åtgärda papperstrassel i inmatningsfacket

- 1. Försök åtgärda papperstrasslet automatiskt genom att trycka på knappen Avbryt. Om detta inte fungerar måste du ta bort papperet manuellt.
- 2. Dra försiktigt ut papperet ur inmatningsfacket.

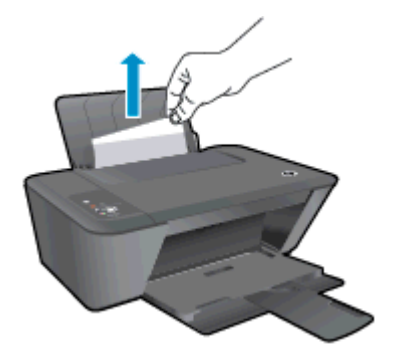

3. Tryck på knappen Starta svartvit kopiering eller Starta färgkopiering på kontrollpanelen för att fortsätta med utskriften.

#### Åtgärda papperstrassel i utmatningsfacket

- 1. Försök åtgärda papperstrasslet automatiskt genom att trycka på knappen Avbryt. Om detta inte fungerar måste du ta bort papperet manuellt.
- 2. Dra försiktigt ut papperet ur utmatningsfacket.

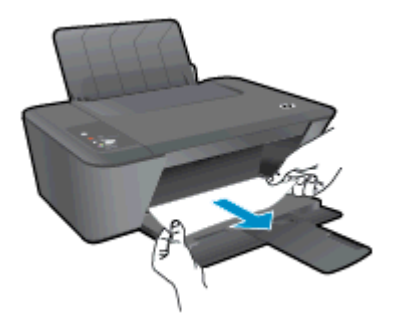

3. Tryck på knappen Starta svartvit kopiering eller Starta färgkopiering på kontrollpanelen för att fortsätta med utskriften.

#### Åtgärda papperstrassel i bläckpatronsområdet

1. Försök åtgärda papperstrasslet automatiskt genom att trycka på knappen Avbryt. Om detta inte fungerar måste du ta bort papperet manuellt.

2. Öppna bläckpatronsluckan och skjut skrivarvagnen åt höger för att komma åt papperet.

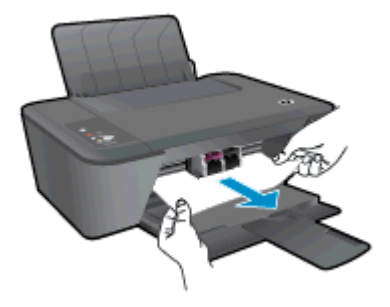

3. Tryck på knappen Starta svartvit kopiering eller Starta färgkopiering på kontrollpanelen för att fortsätta med utskriften.

#### Åtgärda papperstrassel inuti skrivaren

- 1. Försök åtgärda papperstrasslet automatiskt genom att trycka på knappen Avbryt. Om detta inte fungerar måste du ta bort papperet manuellt.
- 2. Öppna rensningsluckan på skrivarens undersida. Tryck på spärrarna på vardera sidan om rensningsluckan.

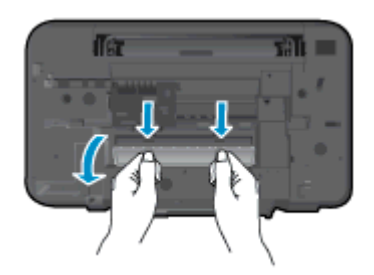

3. Ta bort papperet som har fastnat.

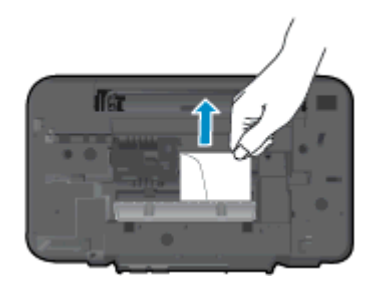

4. Stäng rensningsluckan. Tryck försiktigt luckan mot skrivaren tills du känner att båda spärrarna fastnar.

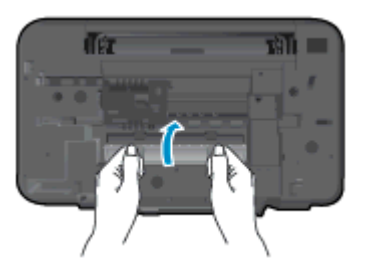

5. Tryck på knappen Starta svartvit kopiering eller Starta färgkopiering på kontrollpanelen för att fortsätta med utskriften.

Om ovanstående lösning inte åtgärdar problemet ska du [klicka här för fler felsökningsanvisningar](http://h20180.www2.hp.com/apps/Nav?h_pagetype=s-924&h_client=s-h-e004-01&h_keyword=lp70005-all-DJ1510&h_lang=sv&h_cc=se) [online.](http://h20180.www2.hp.com/apps/Nav?h_pagetype=s-924&h_client=s-h-e004-01&h_keyword=lp70005-all-DJ1510&h_lang=sv&h_cc=se)

#### Förebygga papperstrassel

- Överfyll inte inmatningsfacket.
- Låt inte utskrivna papper ligga kvar i utmatningsfacket.
- Kontrollera att papperet i inmatningsfacket ligger plant och att kanterna inte är böjda eller trasiga.
- Kombinera inte olika papperstyper och -storlekar i inmatningsfacket; hela pappersbunten i inmatningsfacket måste vara av samma storlek och typ.
- Justera pappersledarna i inmatningsfacket så att de ligger tätt mot papperet. Se till att reglaget för pappersbredd inte böjer papperet i inmatningsfacket.
- Skjut inte in papperet för långt i inmatningsfacket.
- Fyll inte på papper under en pågående utskrift. Om papperet håller på att ta slut i skrivaren ska du vänta tills ett meddelande om att papperet är slut visas innan du fyller på papper.

Om ovanstående lösning inte åtgärdar problemet ska du [klicka här för fler felsökningsanvisningar](http://h20180.www2.hp.com/apps/Nav?h_pagetype=s-924&h_client=s-h-e004-01&h_keyword=lp70005-all-DJ1510&h_lang=sv&h_cc=se) [online.](http://h20180.www2.hp.com/apps/Nav?h_pagetype=s-924&h_client=s-h-e004-01&h_keyword=lp70005-all-DJ1510&h_lang=sv&h_cc=se)

### <span id="page-60-0"></span>Kan inte skriva ut

Om du har problem med att skriva ut kan du ladda ned HP Utskrifts- och skanningsdoktor, som kan göra en automatisk felsökning av problemet. Du når detta verktyg genom att klicka på länken till det:

[Ta mig till nedladdningssidan för HP Utskrifts- och skanningsdoktor.](http://h20180.www2.hp.com/apps/Nav?h_pagetype=s-924&h_client=s-h-e004-01&h_keyword=lp70044-win&h_lang=sv&h_cc=se)

OBS! HP Utskrifts- och skanningsdoktor är kanske inte tillgänglig på alla språk.

#### Lösa utskriftsproblem

Kontrollera att skrivaren är påslagen och att det finns papper i inmatningsfacket. Om du fortfarande inte kan skriva ut kan du prova med följande i tur och ordning:

- 1. Se efter om det visas felmeddelanden på skrivarprogram och åtgärda dem med hjälp av anvisningarna på skärmen.
- 2. Koppla bort USB-kabeln och anslut den igen.
- 3. Kontrollera att skrivaren inte är inställd på paus eller är offline.

#### Så här kontrollerar du att skrivaren inte är inställd på paus eller är offline

- a. Beroende på vilket operativsystem du har ska du göra något av följande:
	- Windows 8: Peka eller tryck på det övre högra hörnet av skärmen för att visa snabbknapparna, klicka på ikonen Inställningar, klicka eller tryck på Kontrollpanelen och klicka sedan eller tryck på Visa enheter och skrivare.
	- Windows 7: Gå till Start-menyn i Windows och klicka på Enheter och skrivare.
	- Windows Vista: Gå till Start-menyn i Windows och klicka på Kontrollpanelen och klicka sedan på Skrivare.
	- Windows XP: Gå till Start-menyn i Windows och klicka på Kontrollpanelen och klicka sedan på Skrivare och fax.
- b. Antingen dubbelklickar du på ikonen för skrivaren eller också högerklickar du på ikonen för skrivaren och väljer Visa utskriftsjobb för att öppna utskriftskön.
- c. Gå till menyn Skrivare och kontrollera att det inte är några markeringar bredvid Pausa utskrift eller Använd skrivaren offline.
- d. Om du gjort några ändringar ska du göra ett nytt försök att skriva ut.
- 4. Kontrollera att skrivaren är inställd som standardskrivare.

#### Så här kontrollerar du att skrivaren är inställd som standardskrivare

- a. Beroende på vilket operativsystem du har ska du göra något av följande:
	- Windows 8: Peka eller tryck på det övre högra hörnet av skärmen för att visa snabbknapparna, klicka på ikonen Inställningar, klicka eller tryck på Kontrollpanelen och klicka sedan eller tryck på Visa enheter och skrivare.
	- Windows 7: Gå till Start-menyn i Windows och klicka på Enheter och skrivare.
- Windows Vista: Gå till Start-menyn i Windows och klicka på Kontrollpanelen och klicka sedan på Skrivare.
- Windows XP: Gå till Start-menyn i Windows och klicka på Kontrollpanelen och klicka sedan på Skrivare och fax.
- b. Kontrollera att rätt skrivare är inställd som standardskrivare.

Bredvid standardskrivaren finns det en markering i en svart eller grön cirkel.

- c. Om fel skrivare är inställd som standardskrivare ska du högerklicka på rätt skrivare och välja Använd som standardskrivare.
- d. Gör ett nytt försök att använda skrivaren.
- 5. Starta om utskriftshanteraren.

#### Så här startar du om utskriftshanteraren

a. Beroende på vilket operativsystem du har ska du göra något av följande:

#### Windows 8

- i. Peka eller tryck på det övre högra hörnet av skärmen för att visa snabbknapparna och klicka sedan på ikonen Inställningar.
- ii. Klicka eller tryck på Kontrollpanelen och klicka eller tryck sedan på System och säkerhet.
- iii. Klicka eller tryck på Administrationsverktyg och dubbelklicka eller dubbeltryck sedan på Tjänster.
- iv. Högerklicka eller tryck på och håll ned Utskriftshanterare och klicka sedan på Egenskaper.
- v. På fliken Allmänt, bredvid Startmetod, kontrollerar du att Automatiskt är valt.
- vi. Om tjänsten inte redan är igång klickar du på Starta under Tjänstens status och klickar sedan på OK.

#### Windows 7

- i. Gå till Windows Start-meny, klicka på Kontrollpanelen, System och säkerhet och Administrationsverktyg.
- ii. Dubbelklicka på Tjänster.
- iii. Högerklicka på Utskriftshanterare och klicka sedan på Egenskaper.
- iv. På fliken Allmänt, bredvid Startmetod, kontrollerar du att Automatiskt är valt.
- v. Om tjänsten inte redan är igång klickar du på Starta under Tjänstens status och klickar sedan på OK.

#### Windows Vista

- i. Gå till Windows Start-meny och klicka på Kontrollpanelen, System och underhåll och Administrationsverktyg.
- ii. Dubbelklicka på Tjänster.
- iii. Högerklicka på Utskriftshanterare och klicka sedan på Egenskaper.
- iv. På fliken Allmänt, bredvid Startmetod, kontrollerar du att Automatiskt är valt.
- v. Om tjänsten inte redan är igång klickar du på Starta under Tjänstens status och klickar sedan på OK.

#### Windows XP

- i. Gå till Windows Start-meny och högerklicka på Den här datorn.
- ii. Klicka på Hantera och därefter på Tjänster och tillämpningar.
- iii. Dubbelklicka på Tjänster och därefter på Utskriftshanterare.
- iv. Högerklicka på Utskriftshanterare och klicka sedan på Starta om för att starta om tiänsten.
- b. Kontrollera att rätt skrivare är inställd som standardskrivare.

Bredvid standardskrivaren finns det en markering i en svart eller grön cirkel.

- c. Om fel skrivare är inställd som standardskrivare ska du högerklicka på rätt enhet och välja Använd som standardskrivare.
- d. Gör ett nytt försök att använda skrivaren.
- 6. Starta om datorn.
- 7. Rensa utskriftskön.

#### Så här rensar du utskriftskön

- a. Beroende på vilket operativsystem du har ska du göra något av följande:
	- Windows 8: Peka eller tryck på det övre högra hörnet av skärmen för att visa snabbknapparna, klicka på ikonen Inställningar, klicka eller tryck på Kontrollpanelen och klicka sedan eller tryck på Visa enheter och skrivare.
	- Windows 7: Gå till Start-menyn i Windows och klicka på Enheter och skrivare.
	- Windows Vista: Gå till Start-menyn i Windows och klicka på Kontrollpanelen och klicka sedan på Skrivare.
	- Windows XP: Gå till Start-menyn i Windows och klicka på Kontrollpanelen och klicka sedan på Skrivare och fax.
- b. Dubbelklicka på ikonen för din skrivare så att utskriftskön visas.
- c. Gå till menyn Skrivare, klicka på Avbryt alla dokument eller Töm utskriftsdokument och klicka sedan på Ja för att bekräfta.
- d. Om det fortfarande finns dokument i kön ska du starta om datorn och göra ett nytt försök att skriva ut när den startat om.
- e. Gå till utskriftskön igen och kontrollera att den är tom och försök sedan skriva ut igen.

Om ovanstående lösning inte åtgärdar problemet ska du [klicka här för fler felsökningsanvisningar](http://h20180.www2.hp.com/apps/Nav?h_pagetype=s-924&h_client=s-h-e004-01&h_keyword=lp70011-win-DJ1510&h_lang=sv&h_cc=se) [online.](http://h20180.www2.hp.com/apps/Nav?h_pagetype=s-924&h_client=s-h-e004-01&h_keyword=lp70011-win-DJ1510&h_lang=sv&h_cc=se)

### <span id="page-63-0"></span>Lossa skrivarvagnen

Ta bort eventuella föremål, exempelvis papper, som blockerar skrivarvagnen.

Mer information finns i [Åtgärda papperstrassel på sidan 54](#page-57-0).

OBS! Använd inte verktyg eller andra anordningar för att ta bort papper som fastnat. Var alltid försiktig när du tar bort papper som fastnat inuti skrivaren.

Klicka här för att koppla upp dig och få mer information.

### <span id="page-64-0"></span>Identifiera en defekt bläckpatron

Om både lampan för trefärgspatronen och lampan för den svarta bläckpatronen blinkar och lampan vid På-knappen lyser, kan det bero på att skyddstejpen sitter kvar på patronerna, att bläcknivån är mycket låg eller att patronerna saknas. Börja med att kontrollera att du tagit bort den rosa tejpen från båda bläckpatronerna och att båda patronerna är installerade. Om båda bläckpatronslamporna fortfarande blinkar kan den ena eller båda patronerna vara defekta. Gör så här för att fastställa om en bläckpatron är defekt:

- 1. Ta bort den svarta bläckpatronen.
- 2. Stäng bläckpatronsluckan.
- 3. Om lampan vid På-knappen blinkar snabbt byter du ut trefärgspatronen. Om lampan vid Påknappen inte blinkar byter du ut den svarta bläckpatronen.

# <span id="page-65-0"></span>Förbereda facken

### Öppna utmatningsfacket

**▲** Det går inte att skriva ut om inte utmatningsfacket är öppet.

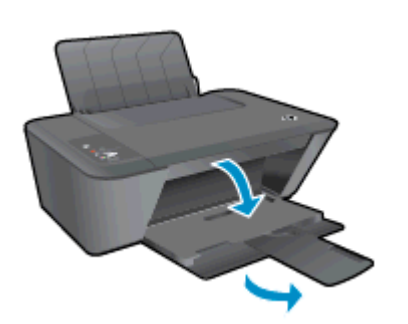

#### Stäng bläckpatronsluckan

**▲** Det går inte att skriva ut om bläckpatronsluckan är öppen.

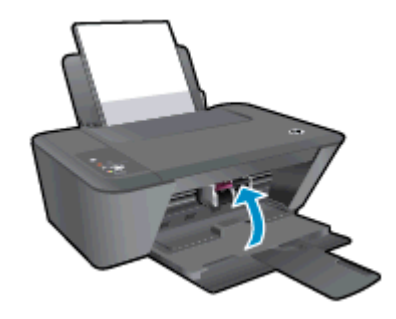

Klicka här för att koppla upp dig och få mer information.

### <span id="page-66-0"></span>Lösa problem med kopiering och skanning

HP har ett verktyg som heter HP Utskrifts- och skanningsdoktor (endast för Windows) som kan hjälpa dig att lösa många vanliga problem som ger upphov till felmeddelandet "Det gick inte att skanna".

OBS! HP Utskrifts- och skanningsdoktor är kanske inte tillgänglig på alla språk.

[Ta mig till nedladdningssidan för HP Utskrifts- och skanningsdoktor.](http://h20180.www2.hp.com/apps/Nav?h_pagetype=s-924&h_client=s-h-e004-01&h_keyword=lp70044-win&h_lang=sv&h_cc=se)

Lär dig mer om hur du åtgärdar skanningsproblem. [Klicka här för att koppla upp dig och få mer](http://h20180.www2.hp.com/apps/Nav?h_pagetype=s-924&h_client=s-h-e004-01&h_keyword=lp70003-win-DJ1510&h_lang=sv&h_cc=se) [information](http://h20180.www2.hp.com/apps/Nav?h_pagetype=s-924&h_client=s-h-e004-01&h_keyword=lp70003-win-DJ1510&h_lang=sv&h_cc=se).

Lär dig åtgärda kopieringsproblem. [Klicka här för att koppla upp dig och få mer information.](http://h20180.www2.hp.com/apps/Nav?h_pagetype=s-924&h_client=s-h-e004-01&h_keyword=lp70034-all-DJ1510&h_lang=sv&h_cc=se)

# <span id="page-67-0"></span>**Skrivarfel**

### Åtgärda skrivarfelet.

**▲** Stäng av skrivaren och starta den sedan igen. Om detta inte löser problemet kontaktar du HP.

[Kontakta HPs support för att få hjälp.](http://h20180.www2.hp.com/apps/Nav?h_pagetype=s-001&h_page=hpcom&h_client=s-h-e010-1&h_product=5157551,5285088&h_lang=sv&h_cc=se)

### <span id="page-68-0"></span>Problem med bläckpatroner

Prova först med att ta ut och sätta tillbaka bläckpatronerna. Om detta inte fungerar ska du rengöra kontakterna på bläckpatronerna. Om problemet fortfarande kvarstår ska du byta ut bläckpatronerna. Mer information finns i avsnittet [Byta bläckpatroner på sidan 39](#page-42-0).

#### Rengöra bläckpatronernas kontakter

- A VIKTIGT: Rengöringsproceduren tar endast några minuter. Se till att bläckpatronerna sätts tillbaka i skrivaren så fort som möjligt. Du bör inte låta bläckpatronerna ligga utanför skrivaren längre än en halvtimme. Då kan skrivhuvudet eller bläckpatronerna ta skada.
	- 1. Kontrollera att strömmen är påslagen.
	- 2. Öppna bläckpatronsluckan och vänta tills skrivarvagnen har flyttats till mitten av skrivaren.

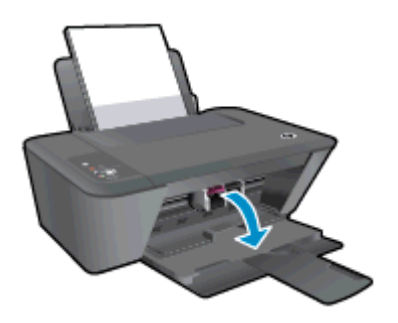

3. Ta ut den bläckpatron som indikeras av den blinkande bläckpatronslampan på kontrollpanelen.

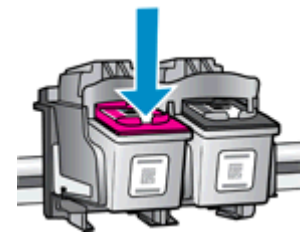

4. Håll bläckpatronen i sidorna med undersidan uppåt och lokalisera de elektriska kontakterna på den.

De elektriska kontakterna är de små guldfärgade prickarna på bläckpatronen.

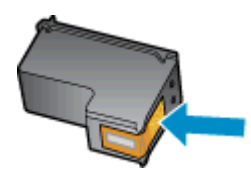

5. Torka av kontakterna med en torr tops eller luddfri trasa.

A VIKTIGT: Var noga med att endast torka av själva kontakterna och smeta inte ut bläck eller annan smuts någon annanstans på bläckpatronen.

6. Lokalisera kontakterna för bläckpatronen inuti skrivaren.

Skrivarkontakterna ser ut som ett antal guldfärgade knoppar som är riktade mot kontakterna på bläckpatronen.

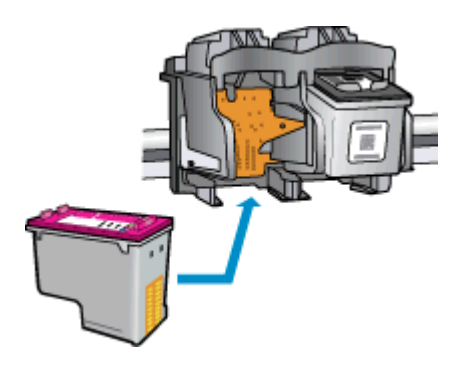

- 7. Torka av kontakterna med en torr tops eller luddfri trasa.
- 8. Sätt tillbaka bläckpatronen.
- 9. Stäng bläckpatronsluckan och kontrollera att felmeddelandet inte är kvar.
- 10. Om felmeddelandet fortfarande visas stänger du av skrivaren och startar om den igen.

OBS! Om en bläckpatron orsakar problem kan du ta ut den och använda HP Deskjet 1510 series i enpatronsläge med bara en bläckpatron.

**Klicka här för att koppla upp dig och få mer information.** 

### <span id="page-70-0"></span>Bläckpatroner av äldre generation

Du måste använda en nyare version av denna bläckpatron. I de flesta fall kan du identifiera en nyare version genom att titta på utsidan av bläckpatronsförpackningen och lokalisera datumet då garantin går ut.

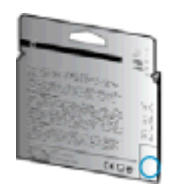

Om det står "v1" en bit till höger om detta datum betyder det att bläckpatronen är av den uppdaterade nyare versionen. Om det är en bläckpatron av en äldre generation vänder du dig till HPs support för att få hjälp eller byta ut patronen.

[Klicka här för att koppla upp dig och få mer information](http://h20180.www2.hp.com/apps/Nav?h_pagetype=s-924&h_client=s-h-e004-01&h_keyword=lp70036-all&h_lang=sv&h_cc=se).

### <span id="page-71-0"></span>HP Support

- Registrera skrivaren
- **Supportprocess**
- Support från HP per telefon
- [Ytterligare garantialternativ](#page-72-0)

### Registrera skrivaren

Om du ägnar några minuter åt att registrera skrivaren får du tillgång till snabbare service, effektivare support och meddelanden angående produktsupport. Om du inte registrerade skrivaren när du installerade programvaran kan du göra det nu på<http://www.register.hp.com>.

### **Supportprocess**

#### Om det uppstår ett problem gör du följande:

- 1. Läs dokumentationen som medföljde skrivaren.
- 2. Besök HPs webbplats för online-support på [www.hp.com/support.](http://h20180.www2.hp.com/apps/Nav?h_pagetype=s-001&h_page=hpcom&h_client=s-h-e010-1&h_product=5157551,5285088&h_lang=sv&h_cc=se)

HPs online-support är tillgänglig för alla HP-kunder. Det är den snabbaste källan till aktuell produktinformation och experthjälp och innehåller följande:

- Snabb kontakt med behöriga supporttekniker online
- Uppdateringar av programvara och drivrutiner för skrivaren
- Användbar felsökningsinformation för vanliga problem
- Proaktiva skrivaruppdateringar, supportvarningar och nyhetsbrev från HP som är tillgängliga när du registrerar HP-skrivaren
- 3. Ring HPs support.

Vilken typ av support som erbjuds varierar beroende på skrivare, land/region och språk.

### Support från HP per telefon

Vilken typ av telefonsupport som erbjuds varierar beroende på skrivare, land/region och språk.

Det här avsnittet innehåller följande ämnen:

- [Giltighetstid för telefonsupport](#page-72-0)
- [Innan du ringer](#page-72-0)
- [Telefonnummer till support](#page-72-0)
- [Efter giltighetstiden för telefonsupport](#page-72-0)
#### <span id="page-72-0"></span>Giltighetstid för telefonsupport

Ett års telefonsupport i Nordamerika, Sydostasien och Latinamerika (inklusive Mexiko). Information om hur länge telefonsupporten gäller i Europa, Mellanöstern och Afrika finns på [www.hp.com/support.](http://h20180.www2.hp.com/apps/Nav?h_pagetype=s-001&h_page=hpcom&h_client=s-h-e010-1&h_product=5157551,5285088&h_lang=sv&h_cc=se) Normala samtalsavgifter tillkommer.

#### Innan du ringer

Ring HPs support när du befinner dig vid datorn och skrivaren. Var beredd att lämna följande uppgifter:

- Produktnamn (står angivet på skrivaren, t.ex. HP Deskjet 1510, HP Deskjet Ink Advantage 1515)
- Produktnummer (anges på insidan av bläckpatronsluckan)

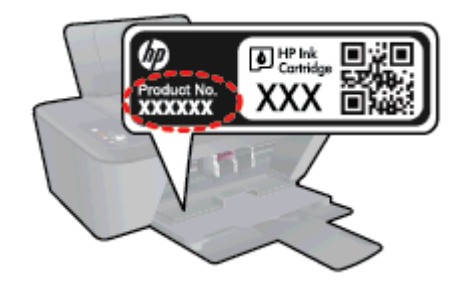

- Serienummer (finns på bak- eller undersidan av skrivaren)
- Meddelanden som visas när situationen uppstår
- Svar på följande frågor:
	- Har detta inträffat förut?
	- Kan situationen återskapas?
	- Har du installerat ny maskin- eller programvara i datorn ungefär vid den tidpunkt då denna situation uppstod?
	- Inträffade något annat innan denna situation uppstod (till exempel ett åskväder eller att skrivaren flyttades)?

#### Telefonnummer till support

Den mest aktuella listan över HP-telefonsupportnummer och samtalskostnader finns på [www.hp.com/](http://h20180.www2.hp.com/apps/Nav?h_pagetype=s-001&h_page=hpcom&h_client=s-h-e010-1&h_product=5157551,5285088&h_lang=sv&h_cc=se) [support](http://h20180.www2.hp.com/apps/Nav?h_pagetype=s-001&h_page=hpcom&h_client=s-h-e010-1&h_product=5157551,5285088&h_lang=sv&h_cc=se).

#### Efter giltighetstiden för telefonsupport

När telefonsupportperioden upphört kan du fortfarande få hjälp från HP mot en extra avgift. Det kan även finnas hjälp på HPs webbplats för online-support: [www.hp.com/support.](http://h20180.www2.hp.com/apps/Nav?h_pagetype=s-001&h_page=hpcom&h_client=s-h-e010-1&h_product=5157551,5285088&h_lang=sv&h_cc=se) Kontakta en HPåterförsäljare eller ring supportnumret för ditt land/din region om du vill veta mer om tillgängliga supportalternativ.

## Ytterligare garantialternativ

Utökade serviceplaner är tillgängliga för HP Deskjet 1510 series till en ytterligare kostnad. Gå till [www.hp.com/support](http://h20180.www2.hp.com/apps/Nav?h_pagetype=s-001&h_page=hpcom&h_client=s-h-e010-1&h_product=5157551,5285088&h_lang=sv&h_cc=se), välj land/region och språk och utforska sedan området om service och garanti för information de utökade serviceplanerna.

# A Teknisk information

Det här avsnittet innehåller tekniska specifikationer och information om internationella regler för HP Deskjet 1510 series.

Fler specifikationer finns i den tryckta dokumentationen som följde med HP Deskjet 1510 series.

Det här avsnittet innehåller följande ämnen:

- [Meddelanden från Hewlett-Packard](#page-75-0)
- [Specifikationer](#page-76-0)
- [Miljövänlig produkthantering](#page-79-0)
- [Bestämmelser](#page-82-0)

## <span id="page-75-0"></span>Meddelanden från Hewlett-Packard

Informationen i detta dokument kan komma att bli inaktuell utan föregående meddelande.

Med ensamrätt. Detta material får inte reproduceras, anpassas eller översättas utan föregående skriftligt tillstånd från Hewlett-Packard, förutom vad som är tillåtet enligt lagen om upphovsrätt. De enda garantier som gäller för HPs produkter och tjänster beskrivs i de uttryckliga garantivillkor som medföljer produkterna och tjänsterna. Ingenting i det här dokumentet ska tolkas som en ytterligare garanti. HP ansvarar inte för tekniska eller redaktionella fel eller utelämnanden i detta dokument.

© 2012 Hewlett-Packard Development Company, L.P.

Microsoft®, Windows ®, Windows® XP, Windows Vista®, Windows® 7 och Windows® 8 är varumärken registrerade i USA som tillhör Microsoft Corporation.

## <span id="page-76-0"></span>**Specifikationer**

Det här avsnittet innehåller tekniska specifikationer för HP Deskjet 1510 series. Gå till produktdatabladet på [www.hp.com/support](http://h20180.www2.hp.com/apps/Nav?h_pagetype=s-001&h_page=hpcom&h_client=s-h-e010-1&h_product=5157551,5285088&h_lang=sv&h_cc=se) om du vill ha fler produktspecifikationer.

- **Systemkrav**
- **Miljöspecifikationer**
- Inmatningsfackets kapacitet
- [Utmatningsfackets kapacitet](#page-77-0)
- [Pappersstorlek](#page-77-0)
- [Pappersvikt](#page-77-0)
- [Utskriftsspecifikationer](#page-77-0)
- **[Kopieringsspecifikationer](#page-77-0)**
- [Specifikationer för skanning](#page-77-0)
- [Utskriftsupplösning](#page-78-0)
- **[Strömspecifikationer](#page-78-0)**
- **[Bläcktronskapacitet](#page-78-0)**
- **[Akustisk information](#page-78-0)**

#### **Systemkrav**

Kraven på programvaran och systemet anges i Viktigt-filen.

För information om framtida operativsystemsversioner och support kan du besöka HPs webbplats för onlinesupport på [www.hp.com/support](http://h20180.www2.hp.com/apps/Nav?h_pagetype=s-001&h_page=hpcom&h_client=s-h-e010-1&h_product=5157551,5285088&h_lang=sv&h_cc=se).

## Miljöspecifikationer

- Rekommenderad temperatur vid drift: 15 ºC till 32 ºC (59 ºF till 90 ºF)
- Tillåten temperatur vid drift: 5 °C till 40 °C (41 °F till 104 °F)
- Luftfuktighet: 15 % till 80 % relativ luftfuktighet, icke-kondenserande; 28 °C maximal daggpunkt
- Temperatur vid förvaring (skrivaren ej i drift): –40 °C till 60 °C (–40 °F till 140 °F)
- Om HP Deskjet 1510 series omges av starka elektromagnetiska fält kan utskrifterna bli något förvrängda.
- HP rekommenderar att du använder en USB-kabel på högst 3 m (10 fot) för att minimera brus i närheten av elektromagnetiska fält.

## Inmatningsfackets kapacitet

Vanliga pappersark (80 g/m²): Upp till 50

Kuvert: Upp till 5

<span id="page-77-0"></span>Registerkort: Upp till 20

Fotopappersark: Upp till 20

## Utmatningsfackets kapacitet

Vanliga pappersark (80 g/m²): Upp till 30

Kuvert: Upp till 5

Registerkort: Upp till 10

Fotopappersark: Upp till 10

## Pappersstorlek

Mer information om vilka materialtyper och -format som kan användas finns i skrivarprogrammet.

## **Pappersvikt**

Vanligt papper: 64 till 90 g/m²

Kuvert: 75 till 90 g/m²

Kort: Upp till 200 g/m²

Fotopapper: Upp till 280 g/m²

## Utskriftsspecifikationer

- Utskriftshastigheten varierar beroende på hur sammansatt dokumentet är
- Metod: Drop-on-demand termisk inkjet
- Språk: PCL3 GUI

## Kopieringsspecifikationer

- Digital bildbehandling
- Kopieringshastigheten varierar beroende på modell och dokumentets komplexitet.

## Specifikationer för skanning

● Upplösning: upp till 1200 x 1200 optiska ppi

Mer information om dpi-upplösning finns i skannerprogramvaran.

- Färg: 24-bitars färg, 8-bitars gråskala (256 grå nyanser)
- Maximal storlek vid skanning från glaset: 21,6 x 29,7 cm (8,5 x 11,7 tum)

## <span id="page-78-0"></span>Utskriftsupplösning

#### Utkastsläge

- Färginmatn/svartvit återgivn: 300x300 dpi
- Utmatning (svartvitt/färg): Automatiskt

#### Normalläge

- Färginmatn/svartvit återgivn: 600x300 dpi
- Utmatning (svartvitt/färg): Automatiskt

#### Bästa pappersläge

- Färginmatn/svartvit återgivn: 600x600 dpi
- Utmatning (svartvitt/färg): Automatiskt

#### Bästa fotoläge

- Färginmatn/svartvit återgivn: 600x600 dpi
- Utmatning (svartvitt/färg): Automatiskt

#### Max dpi-läge

- Färginmatn/svartvit återgivn: 1200x1200 dpi
- Utmatning: automatisk (svartvitt), 4800x1200 optimerade dpi (färg)

## **Strömspecifikationer**

#### 0957-2385

- Inspänning:  $100-240$  V $\sim$  (+/-10 %)
- $\bullet$  Infrekvens: 50/60 Hz (+/-3 Hz)

#### 0957-2403

- Inspänning: 200-240  $V \sim (+/- 10\%)$
- Infrekvens: 50/60 Hz (+/-3 Hz)

OBS! Får endast användas med den nätströmsadapter som levereras av HP.

## **Bläcktronskapacitet**

Gå till [www.hp.com/go/learnaboutsupplies](http://www.hp.com/go/learnaboutsupplies) för mer information om beräknad bläckpatronskapacitet.

## Akustisk information

Om du har en internetanslutning kan du få information om bullernivåer på HPs webbplats. Gå till: [www.hp.com/support](http://www.hp.com/support).

## <span id="page-79-0"></span>Miljövänlig produkthantering

Hewlett-Packard strävar efter att tillhandahålla kvalitetsprodukter på ett miljövänligt sätt. Den här produkten har konstruerats för att underlätta återvinning. Antalet material har minimerats utan att funktionen eller tillförlitligheten försämrats. Olika material har utformats så att de lätt går att separera. Fästen och andra anslutningar är lätta att hitta, komma åt och ta bort med vanliga verktyg. Viktiga delar har utformats så att de snabbt ska gå att komma åt för att tas isär och repareras.

Mer information finns på HPs webbplats för miljöfrågor på

[www.hp.com/hpinfo/globalcitizenship/environment/index.html](http://www.hp.com/hpinfo/globalcitizenship/environment/index.html)

- **Miljötips**
- Pappersanvändning
- **Plast**
- Informationsblad om materialsäkerhet
- **[Återvinningsprogram](#page-80-0)**
- [HPs program för återvinning av förbrukningsmaterial för bläckstråleskrivare](#page-80-0)
- **[Strömförbrukning](#page-80-0)**
- [Viloläge](#page-80-0)
- [Användares kassering av uttjänt utrustning](#page-80-0)
- [Kemiska substanser](#page-81-0)
- [Begränsningar angående skadliga substanser \(Ukraina\)](#page-81-0)
- [Begränsningar angående skadliga substanser \(Indien\)](#page-81-0)

## Miljötips

HP åtar sig att hjälpa kunderna att minska sin miljöpåverkan. Gå till webbplatsen för HPs miljöprogram och -initiativ om du vill ta reda på mer om HPs miljöinitiativ.

[www.hp.com/hpinfo/globalcitizenship/environment/](http://www.hp.com/hpinfo/globalcitizenship/environment/)

## Pappersanvändning

Denna produkt är anpassad för användning av returpapper enligt DIN 19309 och EN 12281:2002.

#### Plast

Plastdelar som väger mer än 25 gram är märkta enligt internationell standard, vilket gör det lättare att se vilka plastdelar som kan återvinnas vid slutet av produktens användningstid.

## Informationsblad om materialsäkerhet

Informationsblad om materialsäkerhet (MSDS) finns på HPs webbplats på:

[www.hp.com/go/msds](http://www.hp.com/go/msds)

## <span id="page-80-0"></span>**Återvinningsprogram**

I allt fler länder har HP program för utbyte och återvinning. Vi samarbetar med några av världens största återvinningscentraler för elektroniska produkter. HP sparar på naturtillgångarna genom att återvinna några av de mest populära produkterna. Mer information om återvinning av HP-produkter finns på:

[www.hp.com/hpinfo/globalcitizenship/environment/recycle/](http://www.hp.com/hpinfo/globalcitizenship/environment/recycle/)

## HPs program för återvinning av förbrukningsmaterial för bläckstråleskrivare

HP värnar om miljön. Med HPs återvinningsprogram för bläckpatroner som finns i flera länder/ regioner kan du återvinna använda bläckpatroner gratis. Mer information finns på följande webbplats:

[www.hp.com/hpinfo/globalcitizenship/environment/recycle/](http://www.hp.com/hpinfo/globalcitizenship/environment/recycle/)

## **Strömförbrukning**

Den utskrifts- och bildbehandlingsutrustning från Hewlett-Packard som är märkt med ENERGY STAR®-logotypen kvalificerar sig som överensstämmande med amerikanska Environmental Protection Agencys ENERGY STAR-specifikationer för bildbehandlingsutrustning. Följande märkning finns på ENERGY STAR-kvalificerade bildbehandlingsprodukter:

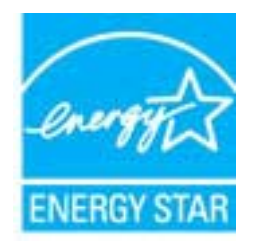

Ytterligare information om ENERGY STAR-kvalificerade produkter finns på: [www.hp.com/go/](http://www.hp.com/go/energystar) [energystar](http://www.hp.com/go/energystar)

## Viloläge

- När skrivaren är i viloläge är strömförbrukningen reducerad.
- Efter den ursprungliga installationen av skrivaren går skrivaren in i viloläge efter fem minuters inaktivitet.
- Det går inte att ändra tiden till viloläge.

## Användares kassering av uttjänt utrustning

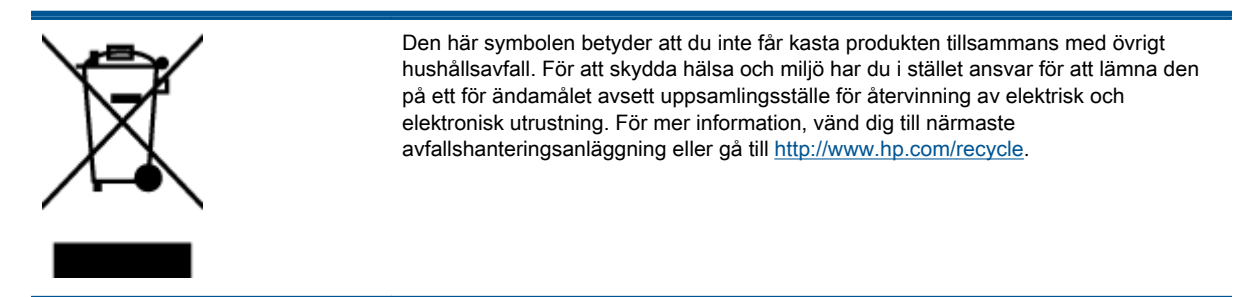

## <span id="page-81-0"></span>Kemiska substanser

HP förbinder sig att efter behov informera kunderna om de kemiska substanser som ingår i våra produkter i syfte att uppfylla lagkrav som REACH (Europaparlamentets och rådets förordning (EG) nr 1907/2006). En rapport om kemikalierna i denna produkt finns på [www.hp.com/go/reach.](http://www.hp.com/go/reach)

## Begränsningar angående skadliga substanser (Ukraina)

#### Технічний регламент щодо обмеження використання небезпечних речовин (Україна)

Обладнання відповідає вимогам Технічного регламенту щодо обмеження використання деяких небезпечних речовин в електричному та електронному обладнанні, затвердженого постановою Кабінету Міністрів України від 3 грудня 2008 № 1057

## Begränsningar angående skadliga substanser (Indien)

#### Restriction of hazardous substances (India)

This product complies with the "India E-waste (Management and Handling) Rule 2011" and prohibits use of lead, mercury, hexavalent chromium, polybrominated biphenyls or polybrominated diphenyl ethers in concentrations exceeding 0.1 weight % and 0.01 weight % for cadmium, except for the exemptions set in Schedule 2 of the Rule.

## <span id="page-82-0"></span>Bestämmelser

HP Deskjet 1510 series uppfyller produktkrav från tillsynsmyndigheter i ditt land/din region.

Det här avsnittet innehåller följande ämnen:

- Regulatoriskt modellnummer
- **FCC** statement
- [Notice to users in Korea](#page-83-0)
- [VCCI \(Class B\) compliance statement for users in Japan](#page-83-0)
- [Notice to users in Japan about the power cord](#page-83-0)
- [Meddelande om bestämmelser för Europeiska unionen](#page-84-0)
- **[Declaration of conformity](#page-86-0)**

## Regulatoriskt modellnummer

Din produkt har tilldelats ett regulatoriskt modellnummer för identifikationsändamål. Det regulatoriska modellnumret för din produkt är SNPRB-1204-01. Detta nummer ska inte förväxlas med produktnamn (HP Deskjet 1510 All-in-One-skrivare, HP Deskjet Ink Advantage 1515 All-in-One-skrivare) eller produktnummer (B2L56 till B2L60, C5X22 till C5X27).

## <span id="page-83-0"></span>FCC statement

#### **FCC** statement

The United States Federal Communications Commission (in 47 CFR 15.105) has specified that the following notice be brought to the attention of users of this product.

This equipment has been tested and found to comply with the limits for a Class B digital device, pursuant to Part 15 of the FCC Rules. These limits are designed to provide reasonable protection against harmful interference in a residential installation. This equipment generates, uses and can radiate radio frequency energy and, if not installed and used in accordance with the instructions, may cause harmful interference to radio communications. However, there is no guarantee that interference will not occur in a particular installation. If this equipment does cause harmful interference to radio or television reception, which can be determined by turning the equipment off and on, the user is encouraged to try to correct the interference by one or more of the following measures:

- Reorient or relocate the receiving antenna.
- Increase the separation between the equipment and the receiver.
- Connect the equipment into an outlet on a circuit different from that to which the receiver is connected.

Consult the dealer or an experienced radio/TV technician for help.

For further information, contact:

Manager of Corporate Product Regulations Hewlett-Packard Company 3000 Hanover Street Palo Alto, Ca 94304 (650) 857-1501

#### Modifications (part 15.21)

The FCC requires the user to be notified that any changes or modifications made to this device that are not expressly approved by HP may void the user's authority to operate the equipment.

This device complies with Part 15 of the FCC Rules. Operation is subject to the following two conditions: (1) this device may not cause harmful interference, and (2) this device must accept any interference received, including interference that may cause undesired operation

## Notice to users in Korea

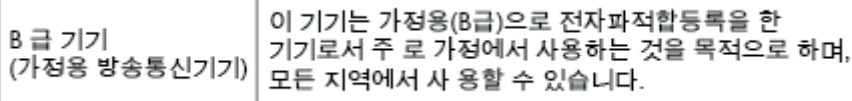

#### VCCI (Class B) compliance statement for users in Japan

この装置は、クラスB情報技術装置です。この装置は、家庭環境で使用することを目的として いますが、この装置がラジオやテレビジョン受信機に近接して使用されると、受信障害を引き 起こすことがあります。取扱説明書に従って正しい取り扱いをして下さい。

VCCI-B

#### Notice to users in Japan about the power cord

製品には、同梱された電源コードをお使い下さい。 同梱された電源コードは、他の製品では使用出来ません。

## <span id="page-84-0"></span>Meddelande om bestämmelser för Europeiska unionen

Produkter med CE-märkning uppfyller kraven i följande EU-direktiv:

- Direktivet om lågspänning 2006/95/EG
- EMC-direktivet 2004/108/EG
- Ecodesign-direktivet 2009/125/EG, där det är tillämpligt

Denna produkt är endast CE-anpassad under förutsättning att den drivs med rätt CE-märkt nätadapter från HP.

Om produkten har funktioner för telekommunikation överensstämmer den även med de grundläggande kraven i följande EU-direktiv:

R&TTE-direktivet 1999/5/EG

Efterlevnad av dessa direktiv innebär överensstämmelse med tillämpliga harmoniserade europeiska standarder (europeiska normer) som listas i den överensstämmelsedeklaration, EU Declaration of Conformity, som utfärdats av HP för denna produkt eller produktfamilj och finns tillgänglig (endast på engelska) antingen i produktdokumentationen eller på följande webbplats: [www.hp.com/go/](http://www.hp.com/go/certificates) [certificates](http://www.hp.com/go/certificates) (skriv produktnumret i sökfältet).

Överensstämmelse anges genom att en av följande märkningar placeras på produkten:

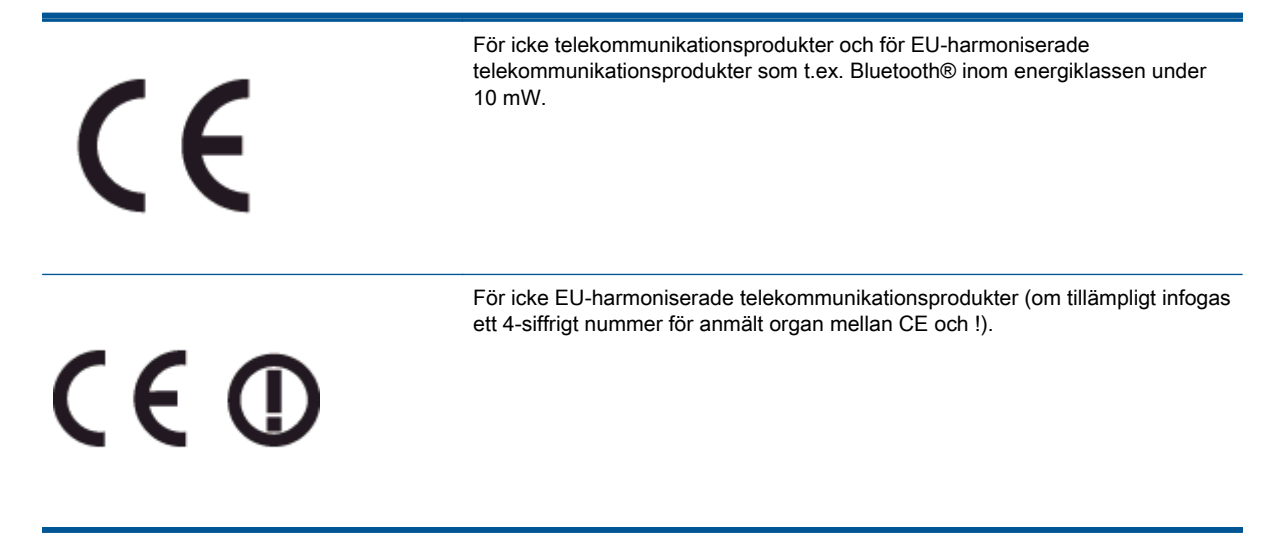

Gå till den etikett med regulatorisk information som sitter på produkten.

Telekommunikationsfunktionerna på denna produkt kan användas i följande EU- och EFTA-länder: Belgien, Bulgarien, Cypern, Danmark, Estland, Finland, Frankrike, Grekland, Irland, Island, Italien, Lettland, Liechtenstein, Litauen, Luxemburg, Malta, Nederländerna, Norge, Polen, Portugal, Rumänien, Schweiz, Slovakien, Slovenien, Spanien, Storbritannien, Sverige, Tjeckien, Tyskland, Ungern och Österrike.

Telefonkontakten (ej tillgänglig för alla produkter) är avsedd att anslutas till analoga telenät.

#### Produkter med trådlösa LAN-enheter

● I vissa länder kan det finnas specifika åligganden eller speciella krav när det gäller drift av trådlösa LAN, som t.ex. enbart inomhusanvändning eller restriktioner vad gäller tillgängliga kanaler. Kontrollera att landsinställningarna för det trådlösa nätverket är korrekt angivna.

#### Frankrike

● För drift av den här produkten med 2,4 GHz trådlöst LAN gäller vissa restriktioner: Utrustningen kan användas inomhus över hela frekvensbandet 2400–2483,5 MHz (kanal 1–13). Vid utomhusanvändning kan enfast frekvensbandet 2400–2454 MHz (kanal 1–7) användas. För de senaste kraven, gå till [www.arcep.fr.](http://www.arcep.fr)

Kontaktpunkt för regulatoriska frågor:

Hewlett-Packard GmbH, Dept./MS: HQ-TRE, Herrenberger Strasse 140, 71034 Böblingen, TYSKLAND

## <span id="page-86-0"></span>**Declaration of conformity**

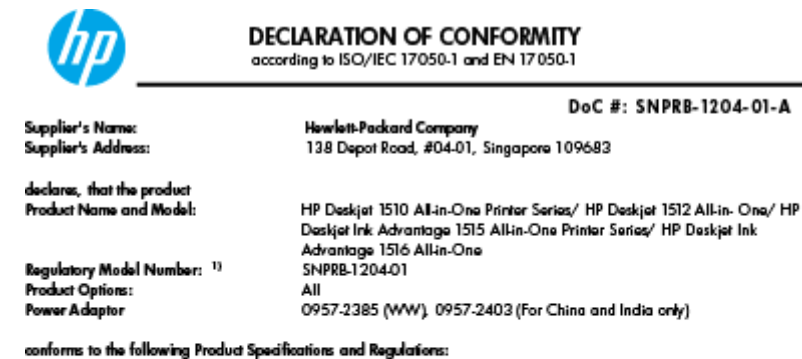

EMC:

-.<br>CISPR 22:2008 / EN55022:2010 Class B CISPR 24:2010 / EN 55024:2010 EN 61000-3-2:2006+A1:2009+A2:2009 EN 61000-3-3:2008 FCC CFR 47, Part 15 / ICES-003, Issue 4

Safety<br>EN 60950-1:2006 + A 11:2009+ A 12:2011 / IEC 60950-1:2005 EN 62479:2010

#### Energy Use:

-y<br>Regulation (EC) No. 1275/2008<br>ENERGY STAR® Qualified Imaging Equipment Operational Mode (OM) Test Procedure<br>Regulation (EC) No. 278/2009 inegeneration page too, and a source<br>Test Method for Calculating the Energy Efficiency of Single-Voltage External AcDc and AcAc Power Supplies<br>(August 11, 2004)

#### RoHS:

EN 50581:2012

The product herewith complies with the requirements of the Low Voltage Directive 2006/95/EC, the EMC Directive 2004/108/EC, the Ecodesign Directive 2009/125/EC, the RoHS Directive 2011/65/EU and carries the CE marking accordingly.

This device complies with part 15 of the FCC Rules. Operation is subject to the following two conditions:<br>(1) This device may not cause harmful interference, and (2) this device must accept any interference received, inclu

#### Additional Information:

- Not intermediate the assigned a Regulatory Model Number which stays with the regulatory aspects of the design. The Regulatory Model Number is the main product identifier in the regulatory documentation and test reports, th
- 

10 October 2012

HouMeng Yik, Manager

lood contact for regulatory topics only:<br>EU: HowlattPackard GmbH, HQ-TRE, Herrenberger Strasse 140, 71034 Boeblingen, Germany<br>U.S.: HowlattPackard, 3000 Hanover St., Palo Alto 94304, U.S.A. 650-857-1501

www.hp.eu/certificates

# **Index**

#### E

efter supportperioden [69](#page-72-0)

#### G

garanti [69](#page-72-0) giltighetstid för telefonsupport supportperiod [69](#page-72-0)

## K

knappar, kontrollpanelen [5](#page-8-0) kontrollpanelen funktioner [5](#page-8-0) knappar [5](#page-8-0) kopiera specifikationer [74](#page-77-0) kundsupport garanti [69](#page-72-0)

#### M

meddelanden om bestämmelser [79](#page-82-0) regulatoriskt modellnummer [79](#page-82-0) miljö miljöspecifikationer [73](#page-76-0) miljövänlig produkthantering [76](#page-79-0)

## P

papper rekommenderade typer [20](#page-23-0)

#### S

skanna specifikationer för skanning [74](#page-77-0) skriva ut specifikationer [74](#page-77-0) supportprocess [68](#page-71-0) systemkrav [73](#page-76-0)

#### T

teknisk information kopieringsspecifikationer [74](#page-77-0) miljöspecifikationer [73](#page-76-0) specifikationer för skanning [74](#page-77-0) systemkrav [73](#page-76-0) utskriftsspecifikationer [74](#page-77-0) telefonsupport [68](#page-71-0)

## Å

återvinna bläckpatroner [77](#page-80-0)